# **SISTEM INFORMASI SIMPAN PINJAM BERBASIS WEB PADA KOPERASI MITRA GRIYA INDONESIA**

**Dewi Triyanti<sup>1</sup> , Daliman<sup>2</sup> , Sidik Rahmatullah<sup>3</sup>**

1)Program Studi Manajemen Informatika, AMIK Dian Cipta Cendikia Pringsewu 2)Program Studi Manajemen Informatika, AMIK Dian Cipta Cendikia Pringsewu <sup>3)</sup>Program Studi Manajemen Informatika, STMIK Dian Cipta Cendikia Kotabumi Jl. Jendral Ahmad Yani No. 134 Gg. Makam Sidoharjo Pringsewu - Lampung *Email : dewi3yanti.yhud@gmail.com<sup>1</sup> , mrdaliman85@gmail.com<sup>2</sup> , sidik@dcc.ac.id<sup>3</sup>*

#### **ABSTRAK**

Koperasi adalah sebuah lembaga usaha sebagai sarana untuk mengembangkan dan membangun potensi serta menegakkan kemandirian pada suatu organisasi ataupun kelompok. Koperasi Mitra Griya sendiri adalah koperasi yang memberikan pelayanan simpan pinjam kepada anggota koperasi dan juga melayani Program Rumah Mandiri atau arisan rumah yaitu gagasan cara membuat rumah yang menggabungkan pembiayaan dengan system pelaksanaan pembangunan.

Pada penelitian ini dirancang suatu sistem informasi berbasis web menggunakan metode waterfall, bahasa pemrograman PHP, dan database MySQL. Dengan sistem ini, diharapkan mampu mengatasi permasalahan kelemahan dalam hal peginputan, penyimpanan data simpanan, data pinjaman dan data angsuran serta laporan – laporan yang diinginkan seperti laporan data simpanan, data pinjaman, dan data angsuran.

Dari hasil penelitian yang telah dilaksanakan penulis bahwa Sistem Informasi Simpan Pinjam Berbasis Web Pada Koperasi Mitra Griya Indonesi. Mitra Griya Indonesia dapat di akses secara online agar memudahkan admin dalam peginputan, penyimpanan data simpanan, data pinjaman dan data angsuran serta laporan – laporan yang diinginkan seperti laporan data simpanan, data pinjaman, dan data angsuran, juga memudahkan anggota untuk melihat saldo tabungan , dan juga angsuran untuk pinjaman.

Kata Kunci : Koperasi Mitra Griya Indonesia, PHP, MySQL, Waterfall, Online.

#### **1. PENDAHULUAN**

#### **1.1 Latar Belakang**

Perkembangan teknologi saat ini merupakan Sejalan dengan perkembangan zaman maka perkembangan ilmu pengetahuan dan teknologi yang semakin pesat menjadi tuntutan dalam memberikan informasi yang cepat dan tepat. Oleh karenanya sebuah lembaga atau instansi perlu menerapkan sistem komputerisasi sebagai sarana utama dalam menangani kendala – kendala yang dihadapi dalam melakukan pelayanan.

Koperasi Mitra Griya sendiri adalah koperasi yang memberikan simpan dan pinjam kepada anggota koperasi dan juga melayani Program Rumah Mandiri yaitu sebuah gagasan cara membuat rumah yang menggabungkan pembiayaan dengan system pelaksaan pembangunan. Peserta dapat melakukan penyimpanan dengan menggunakan simpanan unggulan program rumah mandiri untuk pembangunan rumah seharga 30 juta.

Permasalahan yang ada sekarang ini adalah dalam hal peginputan, penyimpanan data simpanan, data pinjaman dan data angsuran serta pembuatan laporan – laporan yang diinginkan seperti laporan data simpanan, data pinjaman, dan data angsuran. Dengan adanya sistem informasi dapat memudahkan proses pengolahan data simpan pinjam, mempercepat penyampaian informasi, dan mengurangi kesalahan yang terjadi. Dari latar belakang tersebut, maka penulis memilih topik permasalahan yang akan dibahas dengan judul "Sistem Informasi Simpan Pinjam Berbasis Web Pada Koperasi Mitra Griya Indonesia".

# **1.2 Referensi**

#### **1.2.1Sistem**

Menurut Azhar Susanto (2013:22) dalam bukunya yang berjudul "System Informasi Akutansi", dikatakan bahwa system adalah kumpulan dari sub/grup dari sub/system/bagian/komponen apapun baik phisik ataupun non phisik yang saling berhubungan satu sama lain dan bekerja sama secara harmonis untuk mencapai satu tujuan tertentu.

#### **1.2.2 Informasi**

Menurut Romney dan Steinbart (2015:4) dikatakan bahwa informasi adalah data yang telah dikelola dan diproses untuk memberikan arti dan memperbaiki proses pengambilan keputusan.

#### **1.2.3Sistem Informasi**

Menurut Robert A. Leitch dan K, Roscoe Davis dalam buku Jogiyanto HM., (1999:11), system informasi adalah suatu system didalam organisasi yangmempertemukan kebutuhan pengolahan transaksi harian, mendukung operasi, bersifat manajerial dan kegiatan strategi dari suatu organisasi dan menyediakan pihak luar tertentu dengan laporan – laporan yang diperlukan.

#### **1.2.4Pengolahan**

Pengolahan adalah proses mengusahakan atau mengerjakan sesuatu supaya menjadi lebih sempurna. (Tim penyusun kamus pusat pembina dan pengembangan bahasa : 1988).

#### **1.2.5Data**

Menurut Vercellis (2009:1) data adalah sebuah representasi fakta yang tersusun secara terstruktur.

#### **1.2.6Pengolahan Data**

Menurut Jogiyanto dalam buku "analisis dan Desain Sistem Informasi", pengolahan data adalah manipulasi data ke dalam bentuk yang lebih berguna dan lebih berarti, berupa suatu informasi.

### **1.2.7Simpan Pinjam**

Menurut pakar koperasi Ninik Widiyanti dan Sunindhia, simpan pinjam diartikan suatu kegiatan atau usaha yang bergerak dalam pengumpulan dana anggota, yang bertujuan untuk dipinjamkan kepada anggota yang membutuhkan modal usaha.

### **1.2.8Anggota**

Menurut Kamus Besar Bahasa Indonesia, anggota merupakan orang yang menjadi bagian atau masuk dalam suatu golongan (perserikatan, dewan, panitia, dan sebagainya).

### **1.2.9Koperasi**

Mnurut Fay dalam Hendrojogi (2012:20) koperasi adalah suatu perserikatan dengan tujuan berusaha bersama yang terdiri dari atas mereka yang lemah dan diusahakan selalu dengan semangat tidak memikirkan diri sendiri sedemikian rupa sehingga sehingga masing – masing mampu menjalankan kewajibannya sebagai anggota dan mendapat imbalan sebanding dengan pemanfaatan mereka terhadap organisasi.

#### **1.2.10 Metode Pengembangan Sistem**

*Extreme Programming (XP)* mengadopsi pendekatan *agile* untuk pengembangan perangkat lunak yang diasumsikan dapat membantu meningkatkan efisiensi dan fleksibilitas dari sebuah proyek pengembangan perangkat lunak dengan mengkombinasikan berbagai ide sederhana.

*XP* tidak selalu cocok untuk setiap proyek pengembangan perangkat lunak. Kelebihan *XP* adalah sesuai untuk digunakan pada proyek yang memiliki dynamic requirements seperti permintaan dari clients yang sewaktu - waktu mengalami perubahan selama pengerjaan projek dilakukan. Proyek semacam ini memerlukan adaptasi cepat dalam mengatasi perubahan-perubahan yang terjadi selama proses *software development*. *XP* juga cocok untuk proyek dengan jumlah anggota tim tidak terlalu banyak (sekitar 10-20 orang) dan berada pada lokasi yang sama. Aspek dari *Extrreme*  *Programming (XP)* terdiri dari berbagai teknik atau dapat

diamati dari gambar 2.1 berikut ini :

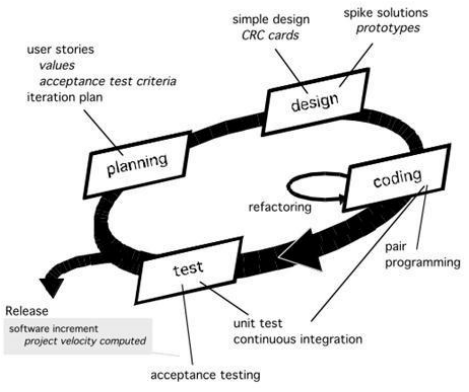

Gambar 1. *Extreme Programming*

### **1.** *Planning.*

Tahap *planning* dimulai dengan melakukan analisa alur sistem yang sedang berjalan sehingga dalam pembuatan sistem akan di ketahui bagaimana untuk membuat sistem informasi yang baru dengan usulan yang dapat memenuhi kebutuhan.

### **2.** *Design*

*Design* di *Extreme Programming* mengikuti prinsip *Keep It Simple(KIS*). Untuk *design* yang sulit, *Extreme Programming*akan menggunaan *Unified Modelling Language (UML)* dalam pembuatan *design*.

#### **3.** *Coding*

Proses *coding* pada *XP* diawali dengan membangun serangkaian unit test. Setelah itu pengembang akan berfokus untuk mengimplementasikannya. Dalam *Extreme Programming* diperkenalkan istilah *Pair Programming* dimana proses penulisan program dilakukan secara berpasangan. Dua orang programmer saling bekerjasama di satu komputer untuk menulis program. Dengan melakukan ini akan didapat *real-time problem solving* dan *real-time qualityassurance.*

# **4.** *Testing*

Tahap ini dilakukan pengujian kode pada unit test. Dalam *Extreme Programming*, diperkenalkan *XPacceptance test* atau biasa disebut *customer test*. Tes ini dilakukan oleh customer yang berfokus kepada fitur dan fungsi sistem secara keseluruhan.*Acceptance test* ini berasal dari *user stories* yang telah diimplementasikan.

#### **2. PEMBAHASAN**

#### **2.1 Analisa Sistem**

Sistem yang dianalisa adalah sistem informasi simpan pinjam pada Koperasi Mitra Griya Indonesia. yang akan membahas pengolahan data simpanan, data pinjaman.

# **2.1.1Analisis Prosedur yang Sedang Berjalan**

- **1. Pendaftaran Simpanan yang Sedang Berjalan**
- 1. Jika ada anggota yang ingin mendaftar simpanan.
- 2. Maka anggota tersebut diwajibkan untuk membayar simpanan pokok sebesar Rp. 1.000.000,00 sebagai syarat yang utama.
- 3. Kemudian admin menjelaskan juga jenis jenis simpanan yang lain yang harus diikuti seperti simpanan wajib dimana anggota yg mendaftar diwajibkan membayar sebesar Rp. 100.000,00 setiap 1 bulan sekali. Dan kemudian ada simpanan sukarela dimana anggota bisa menyimpan uang berapapun besarnya dan bisa setiap saat melakukan simpanan.
- 4. Kemudian anggota menyiapkan uang untuk simpanan pokok.
- 5. Setelah proses administrasi selesai, kemudian admin mencatat simpanan tersebut dalam buku simpanan anggota dan sebuah buku besar, baik simpanan pokok, simpanan wajib maupun simpanan sukarela.
- 6. Kemudian buku simpanananggota diserahkan kepada anggota.
- 7. Admin membuat laporan simpanan setiap bulannya dan diberikan kepada ketua untuk ditanda – tangani dan kemudian diarsipkan.
- **2. Pendaftaran Pinjaman yang sedang berjalan**
- 1. jika ada anggota yang ingin mendaftar untuk pinjaman.
- 2. Maka anggota menyerahkan buku simpanan untuk dicek oleh admin, simpanan anggota mencukupi syarat untuk meminjam atau tidak.
- 3. Kemudian admin menjelaskan syarat syarat untuk meminjam diantaranya telah membayar simpanan pokok awal mendaftra dan simpanan wajibsetiap bulannya , nilai pinjaman maksimalnya adalah dua kali jumlah saldo dari simpanan anggota, fotokopy ktp, surat tanah asli, dan bpkb kendaraan. Apabila peminjaman belum lunas maka anggota tidak boleh meminjam dana.
- 4. Dan juga menjelaskan jenis jenis paket pinjaman yaitu, 5 juta, 10 juta, 20 juta, 25 juta, dan 30 juta. Dimana pinjaman tersebut dapat diangsur 1 tahun, 2 tahun ataupun 3 tahun.
- 5. Kemudian admin memberikan buku simpanan anggota ke ketua untuk dianalisa, diijinkan untuk meminjam atau ditolak. Jika ditolak maka syarat syarat tersebut dikembalikan kepada anggota
- 6. Jika telah memenuhi syarat dana disetujui maka admin memberikan nominal uang pinjaman pada anggota.
- 7. Kemudian admin mencatat jumlah pinjaman, lama cicilan dan besar cicilan dalam sebuah

buku besar dan buku pinjaman anggota yang akan diserahkan kepada anggota.

8. Admin juga membuat laporan pinjaman setiap bulannya yang kemudian diberikan kepada ketua untuk ditanda – tangani dan kemudian diarsipkan.

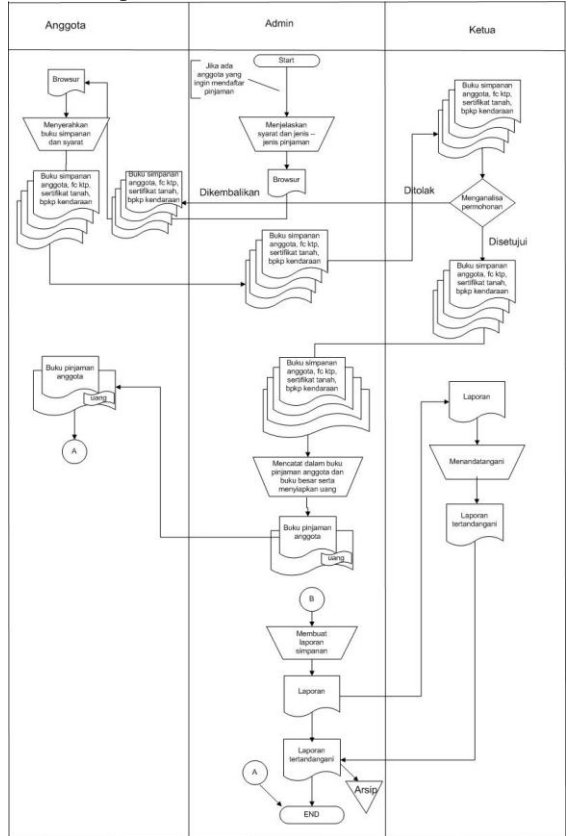

Gambar 2. Mapping Pinjaman yang Sedang Berjalan

#### **2.1.2Kelemahan System yang Sedang Berjalan**

- 1. Proses simpan pinjam masih bersifat manual sehingga mengharuskan anggota untuk datang ke Mitra Griya.
- 2. Belum efektifnya proses pengolahan data simpan pinjam karena masih menggunakan arsip berupa kertas sehingga keamanan data tersebut kurang terjamin.
- 3. Proses simpan pinjam masih menggunakan excel sehingga membutuhkan waktu yang lama dan rentan kesalahan.

#### **2.1.3Alur Sistem yang Diusulkan**

Alur system yang diusulkan pada Koperasi Mitra Griya Indonesia adalah :

- 1. Jika ada anggota yang ingin menyimpan atau meminjam uang admin langsung bisa menginput data angggota data simpanan atau data pinjaman pada sebuah database.
- 2. Anggota juga dapat mengirim uang untuk menabung atau angsuran pinjaman ke rekening Koperasi Mitra Griya tanpa harus datang langsung ke koperasi.
- 3. anggota juga diberi username dan password untuk melihat profil, tabungan ataupun angsuran

bisa diakses pada Sistem Operasi Simpan Pinjam.

4. Mencetak laporan transaksi simpanan ataupun pinjamansetiap bulannya.

#### **2.1.4Perancangan Sistem**

`Perancangan sistem secara umum adalah merancang sistem dengan tujuan untuk memberikan gambaran secara umum kepada *username* tentang sistem yang baru. Alat bantu yang digunakan oleh penulis untuk merancang sistem secara umum adalah *Unified Modelling* Language (*UML*). *Diagram UML* yang digunakan adalah *use case diagram*, *class diagram*, dan *activity diagram*. *UML* (*UnifiedModelling Language*) adalah salah satu alat bantu yang handal di dunia pengembangan sistem yang berorientasi objek.

#### **1.** *Use case Diagram*

*Use Case Diagram* menggambar fungsionalitas yang diharapkan dari sebuah sistem. Yang di tekankan adalah "apa" yang diperbuat sistem, dan bukan "bagaimana". Sebuah *use case* mempresentasikan sebuah interaksi antara aktor dengan sistem. Berikut adalah *use case diagram* yang dibangun pada tugas akhir ini :

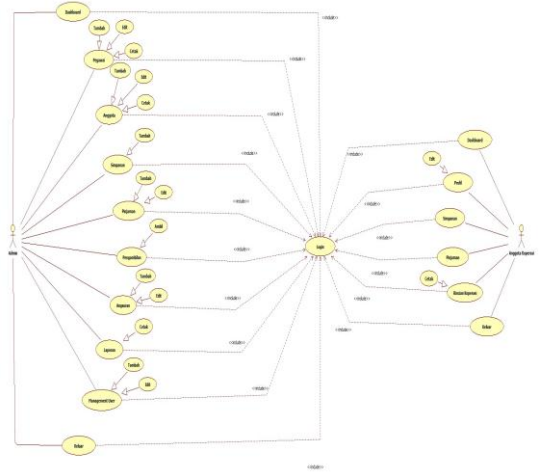

Gambar 3. *Diagram Use Case*

#### **1. Definisi Aktor**

Berikut adalah definisi aktor pada system informasi simpan pinjam pada koperasi.

Table 1. Definisi *Aktor*

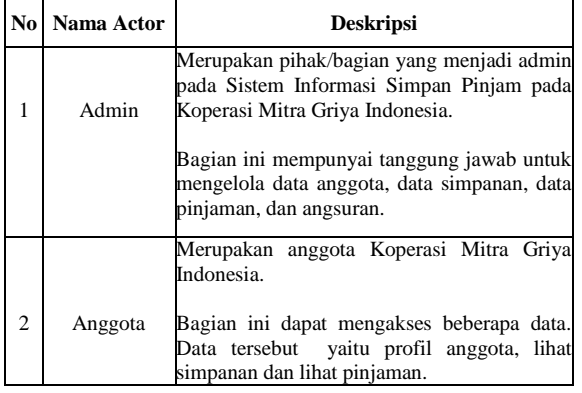

#### **2. Descripsi usecase**

Penjelasan mengenai use case diagram yang dibangun akan dideskripsikan melalui tabel berikut : Table 2. Deskripsi *UseCase*

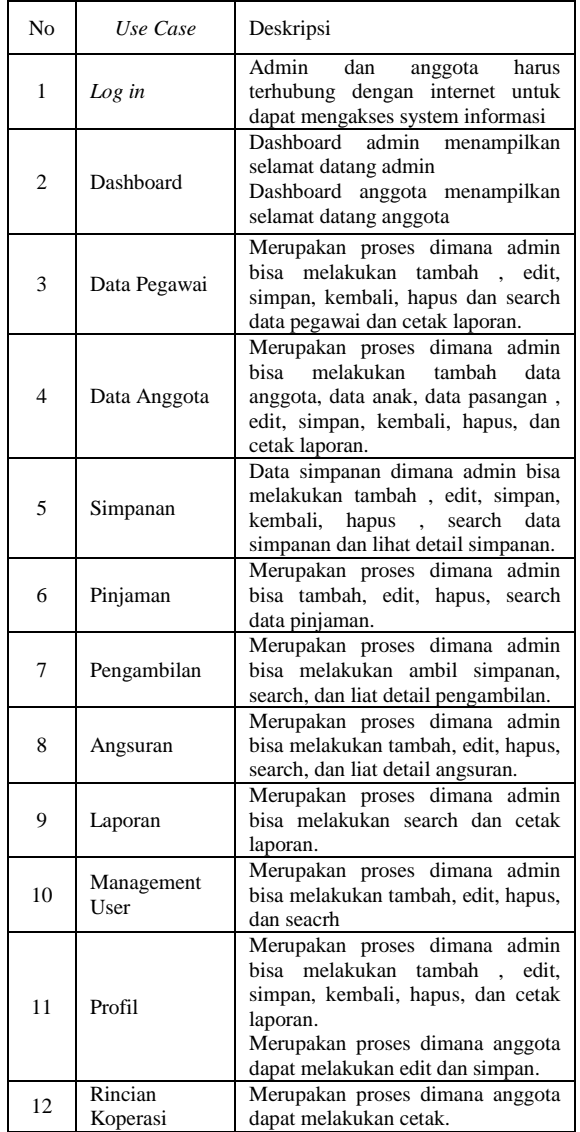

#### **3. Skenario Use Case**

Berikut adalah hasil pembuatan skenario usecase dari Sistem Informasi Simpan Pinjam pada Koperasi Mitra Griya Indonesia :

1. Skenario UseCase Login

| Table 3. Skenario UseCase Login       |                                                   |
|---------------------------------------|---------------------------------------------------|
| Aksi Aktor                            | <b>Reaksi Sistem</b>                              |
| Skenario Normal                       |                                                   |
| 1. Memasukan Username dan<br>Password |                                                   |
|                                       | 2. Memeriksa validasi username<br>dan<br>Password |
|                                       | 3. Menampilkan ke halaman<br>dashboard            |
| Skenario Alternatif                   |                                                   |
| 1. Memasukan Username dan<br>Password |                                                   |

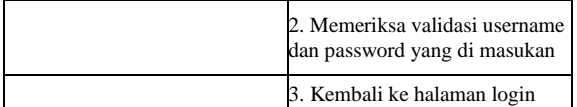

# 2. Skenario UseCase Logout

Table 4. Skenario UseCase Logout

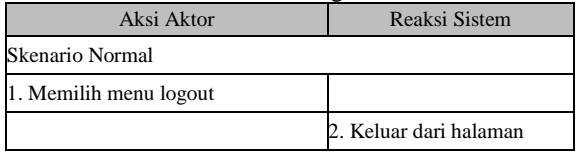

# 3. Skenario UseCase Tambah Data

# Table 5. Skenario UseCase Tambah Data Aksi Aktor Reaksi Sistem Skenario Normal 1. Masukan data sesuai dengan kolomyang ada 2. Memeriksa validasi data yang di Masukan 3. Menyimpan ke basis data

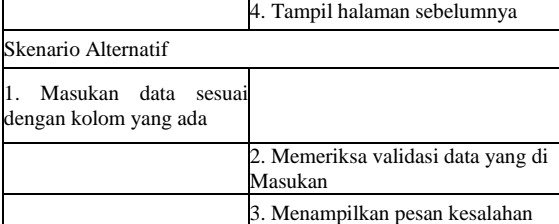

#### 4. Skenario UseCase Edit Data Table 6. Skenario UseCase Edit Data

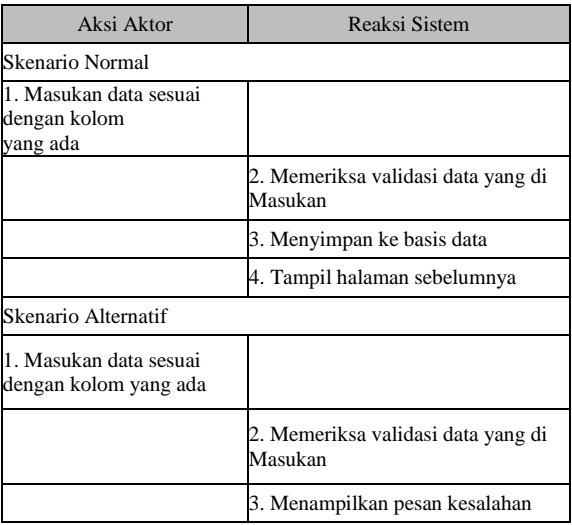

#### 5. Skenario UseCase Cari Data Table 7. Skenario UseCase Cari Data

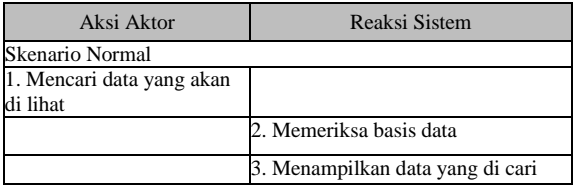

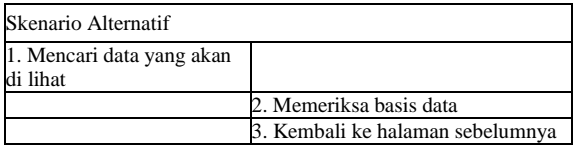

# 6. Skenario UseCase Cetak Laporan

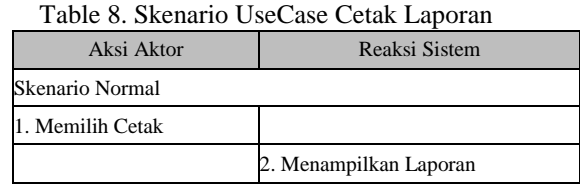

# 7. Skenario UseCase Edit Profil

Table 9. Skenario UseCase Edit Profil

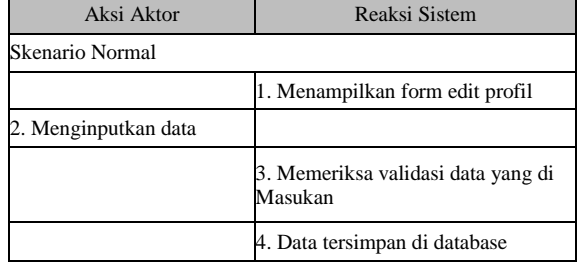

# 8. Skenario UseCase Hapus Data

Table 10. Skenario UseCase Hapus Data

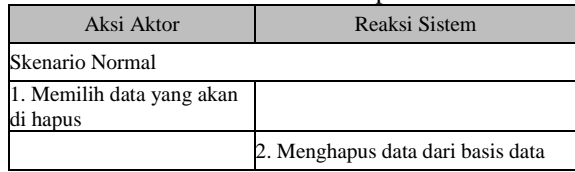

# **2.1.5** *Activity Diagram* **2.1.5.1 1***Activity Diagram Admin*

*Activity Diagram* menggambarkan berbagai alur aktivitas dalam sistem yang sedang di rancang, bagaimana mereka berakhir. Berikut adalah *activity diagram* yang terapat pada tugas akhir yangdibangun.

# **1.** *Activity Diagram Login Admin*

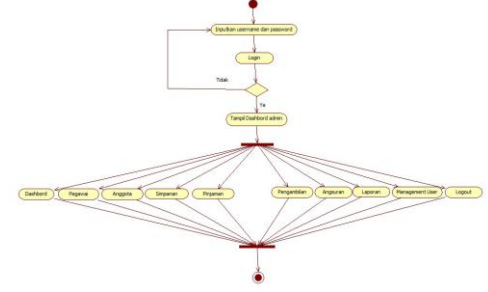

Gambar 4. *Activity Diagram Login Admin*

Berdasarkan diagram tersebut admin bila ingin menggunakan Sistem Informasi Simpan Pinjam ini harus melalui form login, dimana prosedurnya adalah admin menginputkan username dan password kemudian akan dicek oleh sistem, bila data benar sistem menampilkan halaman utama admin yang berisi dashboard, data pegawai, data anggota, simpanan, pinjaman, pengambilan, angsuran, laoran, dan management user. Namun bila username dan password salah, maka sistem akan menampilkan form login awal dan pengguna dapat menginputkan username dan password yang benar.

#### **2.** *Activity Diagram* **Data Pegawai**

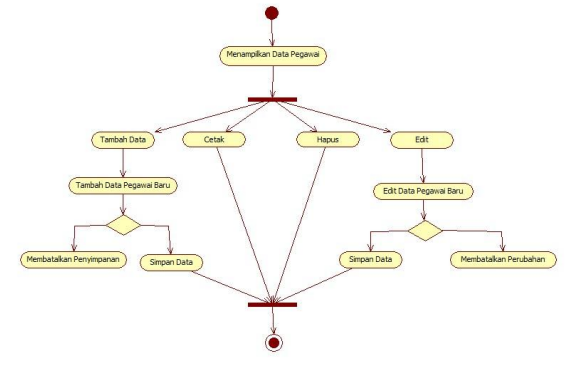

Gambar 5. *Activity Diagram* Data Pegawai

Berdasarkan diagram tersebut sistem menampilkan data pegawai, admin dapat melakukan penambahan data pegawai, cetak, hapus data pegawai, search data pegawai, dan edit data pegawai. Jika admin ingin menambahkan data pegawai admin harus mengisi form pengisian setelah itu simpan sistem akan melakukan penyimpanan data, dan jika admin ingin membatalkan penambahan data pegawai maka admin dapat memilih tombol kembali.

#### **3. Activity Diagram Data Anggota**

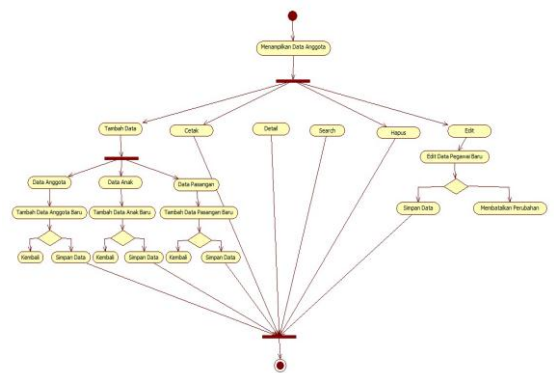

Gambar 6.Activity Diagram Data Anggota

Berdasarkan diagram tersebut sistem menampilkan data anggota, admin dapat melakukan penambahan data anggota, tambah data anak, data pasangan, hapus data anggota, edit data anggota, search, cetak data anggota dan lihiat detail data anggota. Jika admin ingin menambahkan data anggota admin harus mengisi form pengisian setelah itu simpan sistem akan melakukan penyimpanan data, dan jika admin ingin membatalkan penambahan data nggota maka admin dapat memilih tombol kembali.

#### **4. Activity Diagram Simpanan**

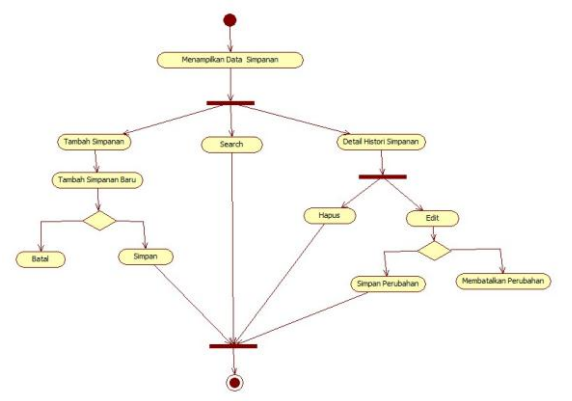

Gambar 7. Activity Diagram Simpanan

Berdasarkan diagram tersebut sistem menampilkan simpanan, admin dapat melakukan penambahan tambah data simpanan, lihat detail simpanan, edit, dan hapus,. Jika admin ingin menambahkan data simpanan admin harus mengisi form pengisian setelah itu simpan sistem akan melakukan penyimpanan data, dan jika admin ingin membatalkan penambahan simpanan maka admin dapat memilih tombol batal.

#### **5. Activity Diagram Pinjaman**

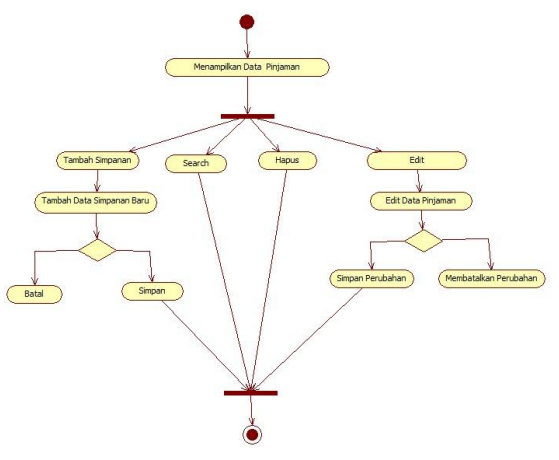

Gambar 8. Activity Diagram Pinjaman

Berdasarkan diagram tersebut sistem menampilkan pinjaman, admin dapat melakukan penambahan tambah data pinjaman, edit, hapus, dan search pinjaman. Jika admin ingin menambahkan data pinjaman admin harus mengisi form pengisian setelah itu simpan sistem akan melakukan penyimpanan data, dan jika admin ingin membatalkan penambahan pinjaman maka admin dapat memilih tombol batal.

#### **6. Activity Diagram Pengambilan**

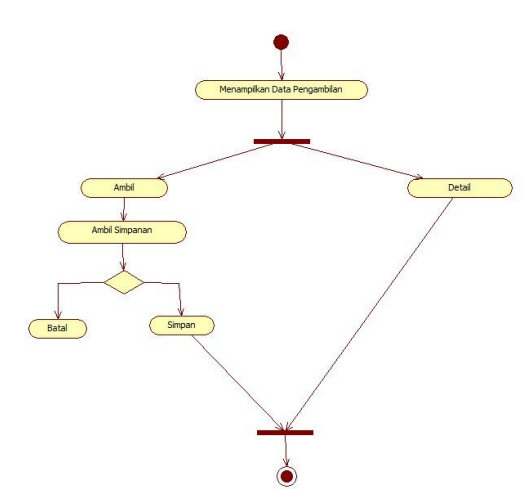

Gambar 9. Activity Diagram Pengambilan

Berdasarkan diagram tersebut sistem menampilkan pengambilan, admin dapat melakukan ambil simpanan dan lihat detail simpanan. Jika admin ingin ambil simpanan maka admin harus mengisi form pengisian kemudian masukan nominal setelah itu simpan sistem akan melakukan penyimpanan data, dan jika admin ingin membatalkan ambil simpanan maka admin dapat memilih tombol batal.

#### **7. Activity Diagram Angsuran**

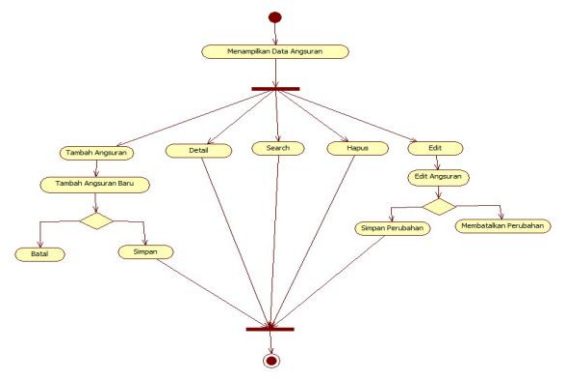

Gambar 10. Activity Diagram Angsuran

Berdasarkan diagram tersebut sistem menampilkan angsuran, admin dapat melakukan penambahan angsuran, edit, hapus, search, cetak, dan lihat detail angsuran. Jika admin ingin menambahkan angsuran maka admin harus mengisi form pengisian setelah itu simpan sistem akan melakukan penyimpanan data, dan jika admin ingin membatalkan penambahan angsuran maka admin dapat memilih tombol batal.

#### **8. Activity Diagram Laporan**

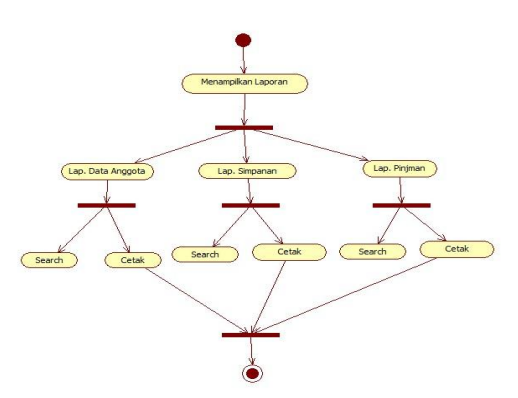

Gambar 11. Activity Diagram Laporan

Berdasarkan diagram tersebut sistem menampilkan laporan, admin dapat melakukan cetak laporan anggota, cetak laporan simpanan, dan cetak laporan pinjaman.

#### **5. Activity Diagram Management User**

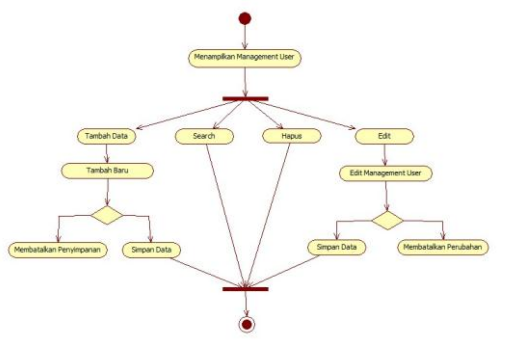

Gambar 12. Activity Diagram Management User

Berdasarkan diagram tersebut sistem menampilkan management user, admin dapat melakukan penambahan tambah data user, edit, hapus, dan search data user. Jika admin ingin menambahkan data user, admin harus mengisi form pengisian setelah itu simpan sistem akan melakukan penyimpanan data, dan jika admin ingin membatalkan penambahan data user maka admin dapat memilih tombol batal.

# **2.1.5.2** *Activity* **DiagramAnggota**

**1. Activity Diagram Login Anggota**

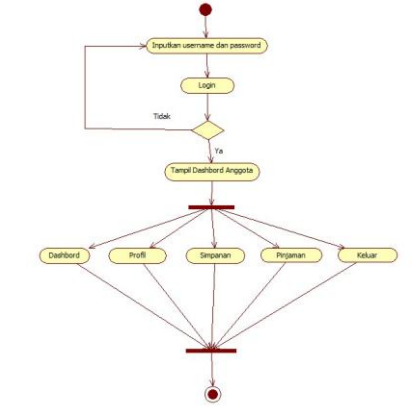

Gambar 13. Activity Diagram Login Anggota

Berdasarkan diagram tersebut anggota bila ingin menggunakan system ini harus melalui form login, dimana prosedurnya adalah anggota menginput username dan password. kemudian akan dicek oleh sistem, bila data benar sistem menampilkan halaman utama anggota yang berisi dashboard, profil, simpanan, dan pinjaman. Namun bila username dan password salah, maka sistem akan menampilkan form login awal dan pengguna dapat menginputkan username dan password yang benar.

#### **2. Activity diagram Profil Anggota**

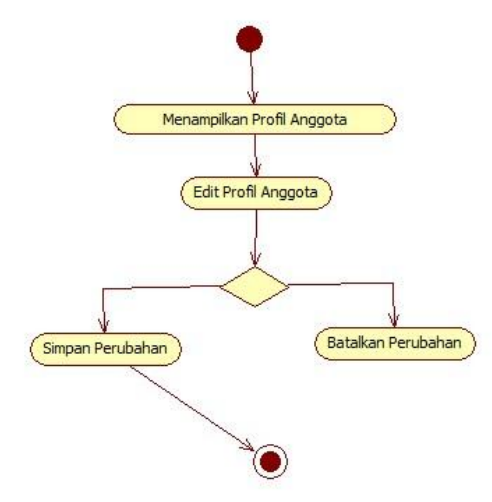

Gambar 14. Activity Diagram profil Anggota

Berdasarkan diagram tersebut system menampilkan data profil anggota. Jika anggota ingin merubah data profil anggota. Anggota dapat mengisi form pengisian berdasarkan data profil anggota yang akan diubah kemudian pilih update. Dan anggota juga dapat mencetak profil anggota.

# **3. Activity diagram Simpanan Anggota**

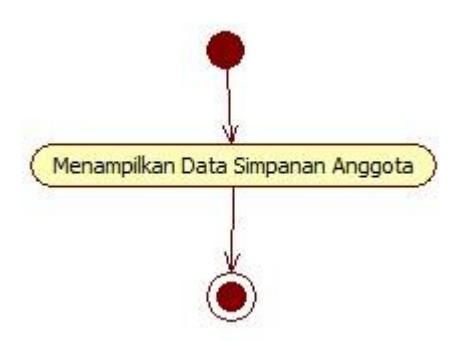

Gambar 15. Activity Diagram Simpanan Anggota

Berdasarkan diagram tersebut system menampilkan data simpanan anggota.

# **4. Activity diagram Pinjaman Anggota**

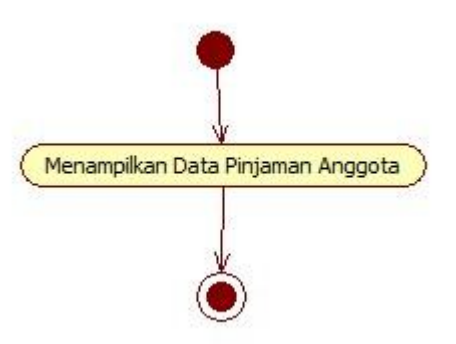

Gambar 16. Activity Diagram Pinjaman Anggota

Berdasarkan diagram tersebut system menampilkan data Pinjaman anggota.

### **5. Activity diagram Rincian Koperasi Anggota**

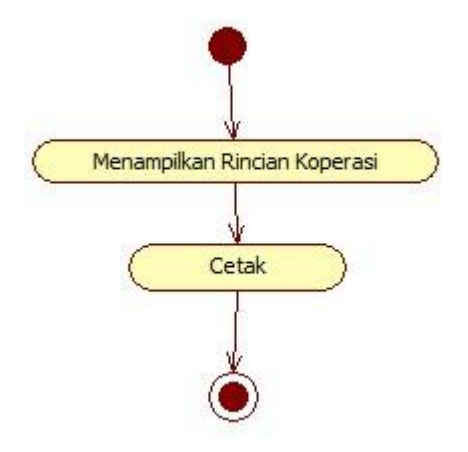

Gambar 17. Activity Diagram Rincian Koperasi Anggota

Berdasarkan diagram tersebut system menampilkan data Rincian Koperasi Anggota.

# **2.1.6** *Class* **Diagram**

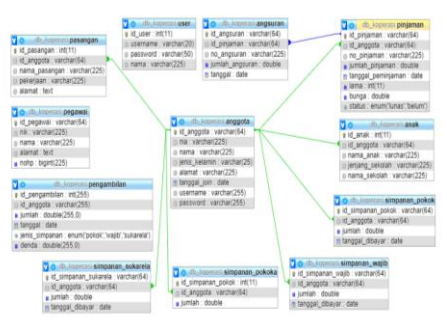

Gambar 18. Class Diagram

# **2.1.6.1 Rancangan Table**

Adapun rancangan table pada system infromasi simpa pinjam adalah sebagai berikut :

1. Nama Tabel : tb\_anggota Key Field : id\_anggota Tabel 11. tb\_anggota

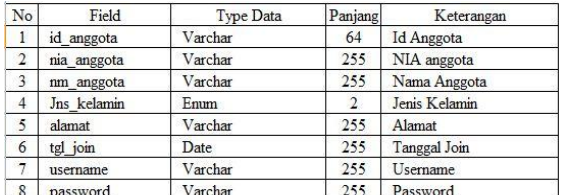

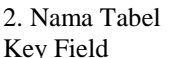

: tb\_pegawai

: id\_pegawai

Tabel 12. tb\_pegawai

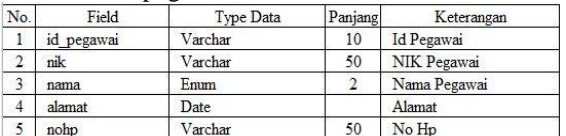

3. Nama Tabel : tb\_pasangan

Key Field : id\_pasangan

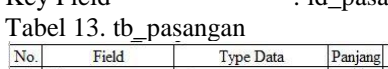

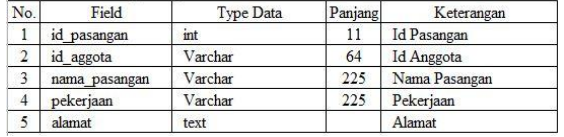

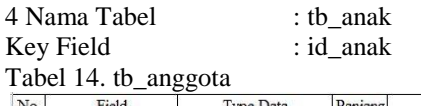

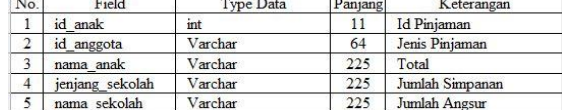

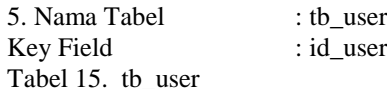

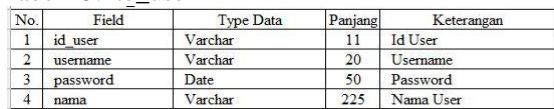

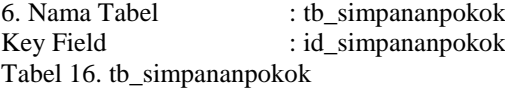

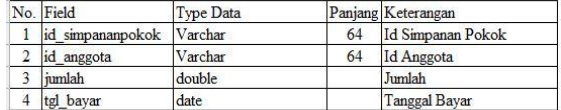

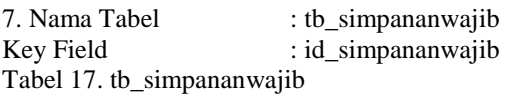

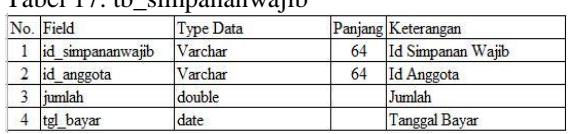

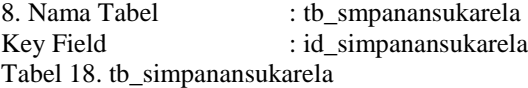

Hal. 38-56 *ISSN 2774-3438 (Online)* 

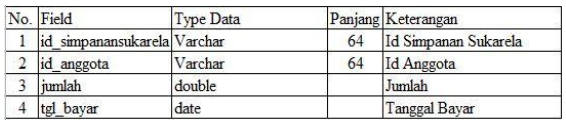

#### 9. Nama Tabel : tb\_pengambilan Key Field : id\_pengambilan

 $T<sub>ehel</sub>$  19. th\_pengambilan

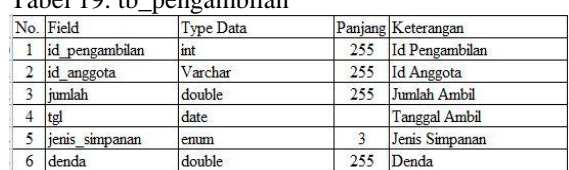

#### 10. Nama Tabel : tb\_pinjaman Key Field : id\_pinjaman

Tabel 20. tb\_pinjaman

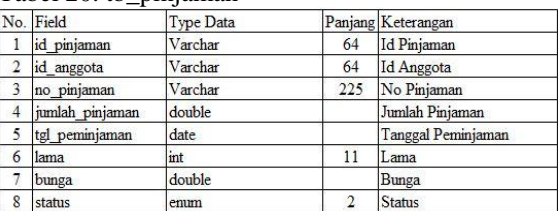

#### 11. Nama Tabel : tb\_angsuran Key Field : id\_angsuran

Tabel 21. tb\_angsuran

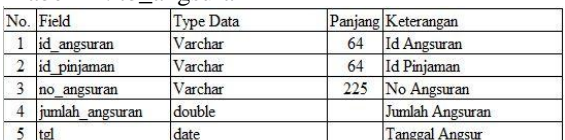

### **2.2 Rancangan Input Output 2.2.1Perancangan Sistem**

Perancangan merupakah langkah pertama di dalam fase perkembangan rekayasa suatu produk atau sistem. Tujuan perancangan adalah membuat suatu perangkat lunak yang dapat memberikan informasi yang lebih mudah lagi bagi masyarakat.

#### **2.2.2Perancangan Proses**

Perancangan proses dalam pembuatan sistem informasi simpa pinjam berbasis web pada Koperasi Mitra Griya Indonesia yang digunakan oleh peneliti adalah sebagai berikut :

#### **2.2.2.1 Tampilan Menu Input Output 1. Rancangan Form Login**

Rancangan halaman login username, username dapat menginputkan usernamename dan password kemudian login.

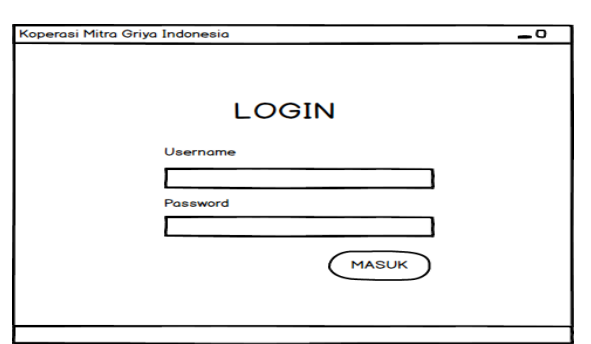

Gambar 19. Rancangan Form Login

# **2. Rancangan Form DashboardAdmin**

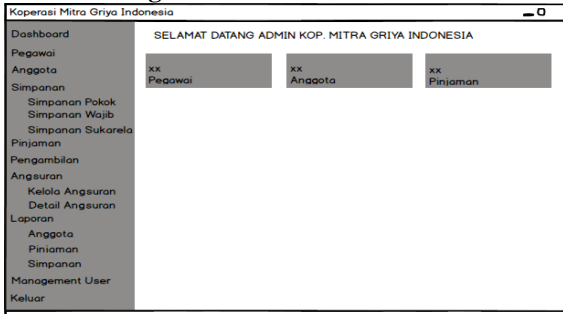

Gambar 20. Rancangan Dashbord Admin

# **3. Rancangan Form Data Pegawai**

| Koperasi Mitra Griya Indonesia                                                          |           |               |             |             |              | - 0                 |
|-----------------------------------------------------------------------------------------|-----------|---------------|-------------|-------------|--------------|---------------------|
| Dashboard<br>Pegawai                                                                    |           | + Tambah Data |             |             |              | Q search            |
| Anggota                                                                                 | <b>No</b> | <b>NIK</b>    | Nama        | Alamat      | No Handphone | Aksi                |
| Simpanan<br><b>Simpanan Pokok</b><br>Simpanan Wajib<br>Simpanan Sukarela<br>Pinjaman    | 1         | <b>XXXX</b>   | <b>XXXX</b> | <b>XXXX</b> | <b>XXXX</b>  | Hapus Cetak<br>Edit |
| Pengambilan                                                                             |           |               |             |             |              |                     |
| Angsuran<br>Kelola Angsuran<br><b>Detail Angsuran</b><br>Laporan<br>Anggota<br>Piniaman |           |               |             |             |              |                     |
| Simpanan<br><b>Management User</b>                                                      |           |               |             |             |              |                     |
| Keluar                                                                                  |           |               |             |             |              |                     |

Gambar 21. Rancangan form data pegawai

# **4. Rancangan Form Tambah Data Pegawai**

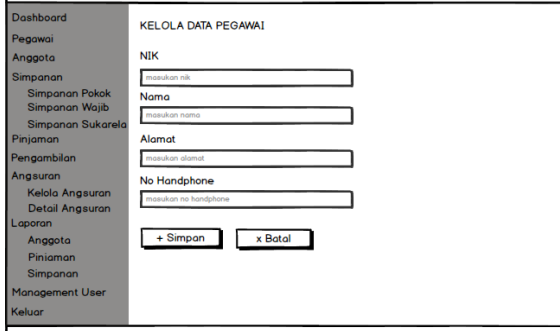

Gambar 22. Rancangan form Tambah Data Pegawai

#### **5. Rancangan Data Anggota**

| Koperasi Mitra Griya Indonesia          |    |               |             |             |                      |              | - 0                  |
|-----------------------------------------|----|---------------|-------------|-------------|----------------------|--------------|----------------------|
| Dashboard                               |    |               |             |             |                      |              | Q search             |
| Pegawai                                 |    | + Tambah Data |             |             |                      |              |                      |
| Anggota                                 | No | <b>NIK</b>    | Nama        | Alamat      | <b>Jenis Kelomin</b> | No Handphone | Aksi                 |
| Simpanan                                | 1  | <b>XXXX</b>   | <b>XXXX</b> | <b>XXXX</b> | <b>XXXX</b>          | <b>XXXX</b>  | Hapus Cetak<br>Edit  |
| <b>Simpanan Pokok</b><br>Simpanan Wajib |    |               |             |             |                      |              | + Pasangan<br>+ Anak |
| Simpanan Sukarela<br>Pinjaman           |    |               |             |             |                      |              | <b>Detail</b>        |
| Pengambilan                             |    |               |             |             |                      |              |                      |
| Angsuran                                |    |               |             |             |                      |              |                      |
| Kelola Angsuran                         |    |               |             |             |                      |              |                      |
| <b>Detail Angsuran</b><br>Laporan       |    |               |             |             |                      |              |                      |
| Anggota                                 |    |               |             |             |                      |              |                      |
| Piniaman                                |    |               |             |             |                      |              |                      |
| Simpanan                                |    |               |             |             |                      |              |                      |
| <b>Management User</b>                  |    |               |             |             |                      |              |                      |
| Keluar                                  |    |               |             |             |                      |              |                      |
|                                         |    |               |             |             |                      |              |                      |

Gambar 23. Rancangan Data anggota

# **6. Rancangan Form Tambah Anggota**

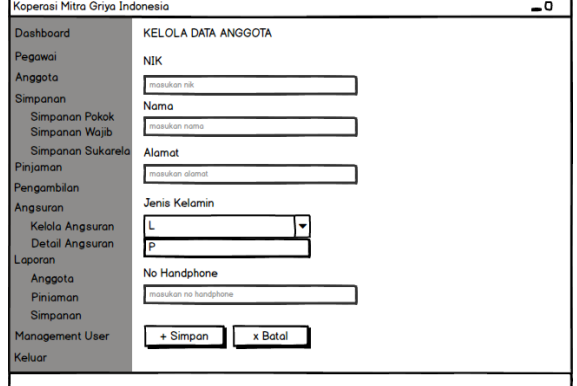

Gambar 24. Rancangan Form Tambah Anggota

#### **7. Rancangan Form Tambah Data Anak**

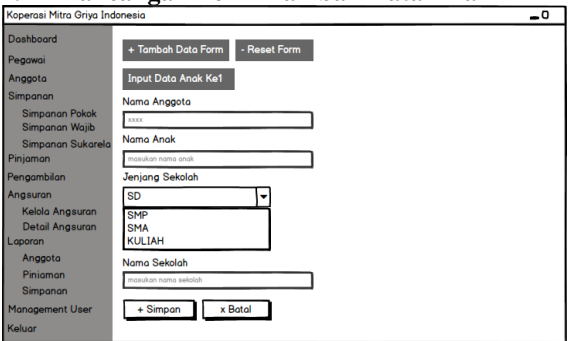

Gambar 25. Rancangan Form Tambah Data Anak

#### **8. Rancangan Form Tambah Data Pasangan**

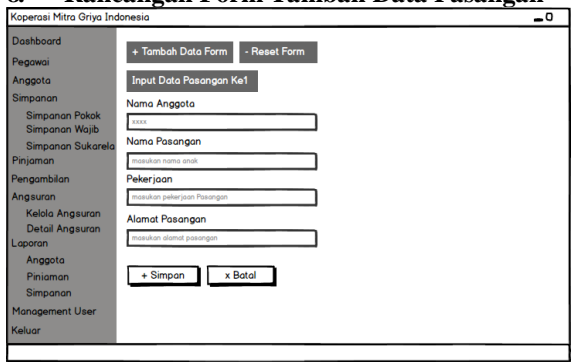

Gambar 26. Rancangan Form Tambah Data Pasangan

#### **9. Rancangan Form Simpanan**

| <b>Dashboard</b><br>Q search<br><b>Data Simpanan</b><br>Pegawai<br><b>NIK</b><br><b>Jenis Kelamin</b><br>Aksi<br><b>No</b><br><b>Nomo</b><br>Alamat<br>Anggota<br>+ Tambah Simpanan<br>1<br><b>XXXX</b><br><b>XXXX</b><br><b>XXXX</b><br><b>XXXX</b><br>Simpanan<br><b>Detail Simpanan</b><br><b>Simpanan Pokok</b><br>Simpanan Wajib<br>Simpanan Sukarela<br>Pinjaman<br>Pengambilan<br>Angsuran<br>Kelola Angsuran<br><b>Detail Angsuran</b><br>Laporan<br>Anggota | Koperasi Mitra Griya Indonesia |  |  | - 0 |
|----------------------------------------------------------------------------------------------------|--------------------------------|--|--|-----|
|                                                                                                    |                                |  |  |     |
| Simpanan<br><b>Management User</b><br>Keluar                                                                                                    | Pinjaman                       |  |  |     |

Gambar 27. Rancangan Form Simpanan

#### **10. Rancangan Form Tambah Simpanan**

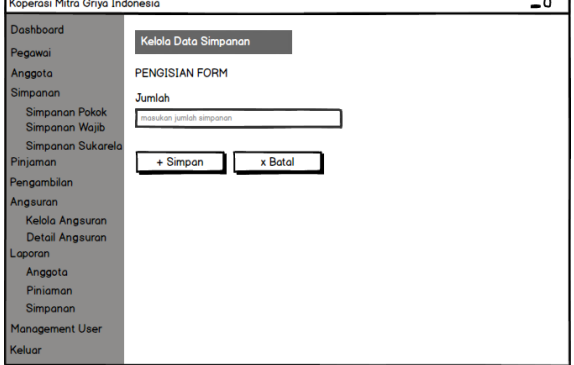

Gambar 28. Rancangan Form Tambah Simpanan

# **11. Rancangan Form Pinjaman**

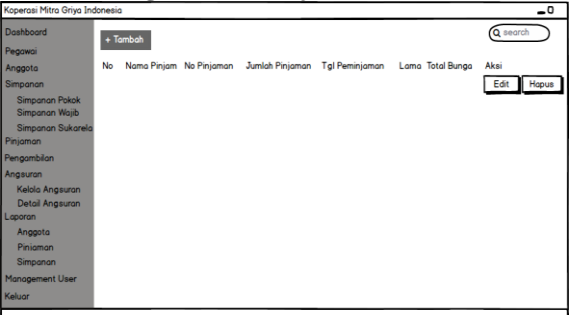

Gambar 29. Rancangan Form Pinjaman

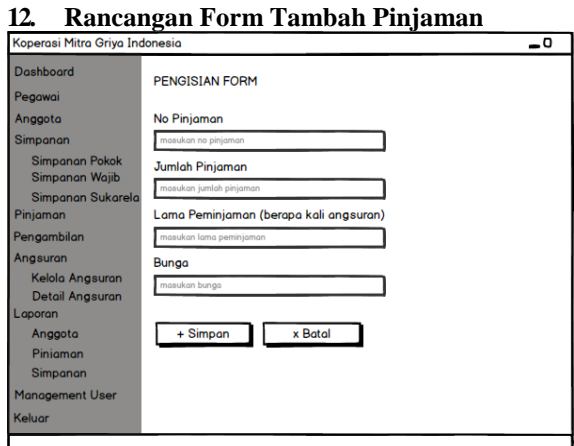

Gambar 30. Rancangan Form Tambah Pinjaman

#### **13. Rancangan Form Pengambilan**

| Koperasi Mitra Griya Indonesia          |           |                    |                  |               |             |             |                | ⊸¤            |
|-----------------------------------------|-----------|--------------------|------------------|---------------|-------------|-------------|----------------|---------------|
| Dashboard                               |           | <b>PENGAMBILAN</b> |                  |               |             |             |                | Q search      |
| Pegawai                                 |           |                    |                  |               |             |             |                |               |
| Anggota                                 | <b>No</b> | <b>NIK</b>         | Nama             | Jenis Kelamin | Saldo Pokok | Saldo Wajib | Saldo Sukarela | Aksi          |
| Simpanan                                | 1         |                    | <b>XXXX XXXX</b> | <b>XXXX</b>   | <b>XXXX</b> | <b>XXXX</b> | <b>XXXX</b>    | Ambil         |
| <b>Simpanan Pokok</b><br>Simpanan Wajib |           |                    |                  |               |             |             |                | <b>Detail</b> |
| Simpanan Sukarela                       |           |                    |                  |               |             |             |                |               |
| Piniaman                                |           |                    |                  |               |             |             |                |               |
| Pengambilan                             |           |                    |                  |               |             |             |                |               |
| Angsuran                                |           |                    |                  |               |             |             |                |               |
| Kelola Angsuran                         |           |                    |                  |               |             |             |                |               |
| Detail Angsuran                         |           |                    |                  |               |             |             |                |               |
| Laporan                                 |           |                    |                  |               |             |             |                |               |
| Anggota                                 |           |                    |                  |               |             |             |                |               |
| Piniaman                                |           |                    |                  |               |             |             |                |               |
| Simpanan                                |           |                    |                  |               |             |             |                |               |
| Management User                         |           |                    |                  |               |             |             |                |               |
| Keluar                                  |           |                    |                  |               |             |             |                |               |
|                                         |           |                    |                  |               |             |             |                |               |

Gambar 31. Rancangan Form Pengambilan

#### **14. Rancangan Form Ambil Simpanan**

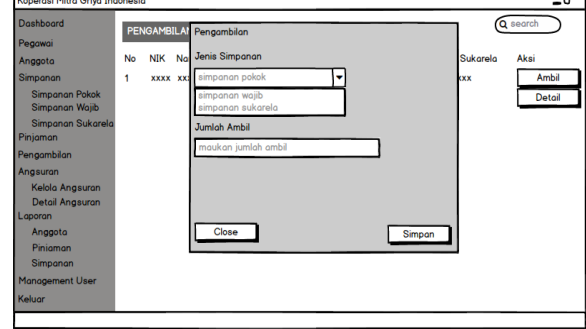

Gambar 32. Rancangan Form Ambil Simpanan

#### **15. Rancangan Form Angsuran**

| <b>UNIVERSITY OF A STATE CALLEN STANDARD CORPO</b> |    |             |                      |             |                 |                   |             |                    |                 | --        |
|----------------------------------------------------|----|-------------|----------------------|-------------|-----------------|-------------------|-------------|--------------------|-----------------|-----------|
| Dashboard                                          |    |             | KELOLA DATA ANGSURAN |             |                 |                   |             |                    | Q search        |           |
| Pegawai                                            |    | $+$ Tambah  |                      |             |                 |                   |             |                    |                 |           |
| Anggota                                            |    |             |                      |             |                 |                   |             |                    |                 |           |
| Simpanan                                           | No | Nama        | No Pinjaman          | No Angsuran | Jumlah Pinjaman | <b>Tal Pinjam</b> | Lama        | <b>Total Bungo</b> | Jumlah Angsuran | Aksi      |
| Simpanan Pokok<br>Simpanan Wajib                   | 1  | <b>TIXX</b> | <b>XXXX</b>          | <b>XXXX</b> | <b>XXXX</b>     | <b>XXXX</b>       | <b>XXXX</b> | <b>XXXX</b>        | <b>XXXX</b>     | Edit<br>- |
| Simpanan Sukarela                                  |    |             |                      |             |                 |                   |             |                    |                 | Hopus     |
| Pinjaman                                           |    |             |                      |             |                 |                   |             |                    |                 |           |
| Pengambilan                                        |    |             |                      |             |                 |                   |             |                    |                 |           |
| Angsuron                                           |    |             |                      |             |                 |                   |             |                    |                 |           |
| Kelola Angsuran                                    |    |             |                      |             |                 |                   |             |                    |                 |           |
| Detail Angsuran<br>Laporan                         |    |             |                      |             |                 |                   |             |                    |                 |           |
| Anggota                                            |    |             |                      |             |                 |                   |             |                    |                 |           |
| Piniaman                                           |    |             |                      |             |                 |                   |             |                    |                 |           |
| Simpanan                                           |    |             |                      |             |                 |                   |             |                    |                 |           |
| Management User                                    |    |             |                      |             |                 |                   |             |                    |                 |           |
| Keluar                                             |    |             |                      |             |                 |                   |             |                    |                 |           |
|                                                    |    |             |                      |             |                 |                   |             |                    |                 |           |

Gambar 33. Rancangan Form Angsuran

#### **16. Rancangan Form Tambah Angsuran**

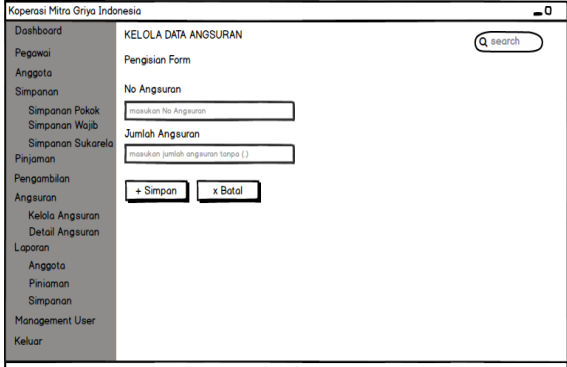

Gambar 34. Rancangan Form Tambah Angsuran

#### **17. Rancangan Form Laporan Anggota**

| Koperasi Mitra Griya Indonesia                                                                                                    |                                                                                                    | ہ_       |
|----------------------------------------------------------------------------------------------------|----------------------------------------------------------------------------------------------------|----------|
| Dashboard<br>Pegawai<br>Anggota                                                                                                    | <b>DATA ANGGOTA</b><br>Cetak                                                                                                    | Q search |
| Simpanan<br><b>Simpanan Pokok</b><br>Simpanan Wajib<br>Simpanan Sukarela<br>Pinjaman                                                                   | <b>NIK</b><br><b>Jenis Kelamin</b><br><b>No</b><br>Nama<br>Alamat<br>1<br><b>XXXX</b><br><b>XXXX</b><br><b>XXXX</b><br><b>XXXX</b> |          |
| Pengambilan<br>Angsuran<br>Kelola Angsuran<br><b>Detail Angsuran</b><br>Laporan<br>Anggota<br>Piniaman<br>Simpanan<br><b>Management User</b><br>Keluar |                                                                                                    |          |

Gambar 35. Rancangan Form Laporan Anggota

# **18. Rancangan Form Cetak Laporan Anggota**

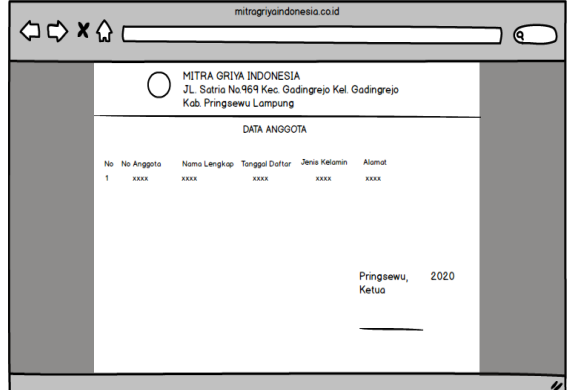

Gambar 36. Rancangan Form Cetak Laporan Data Anggota

#### **19. Rancangan Form Laporan Data Simpanan**

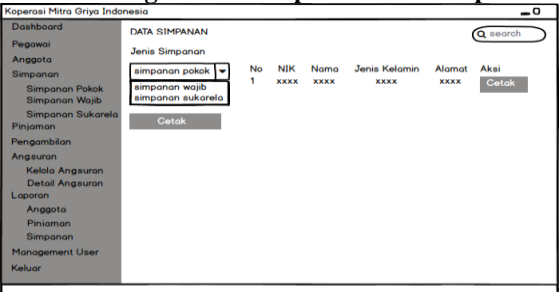

Gambar 37. Rancangan Form Laporan Data Simpanan

#### **20. Rancangan Form Cetak Laporan Simpanan**

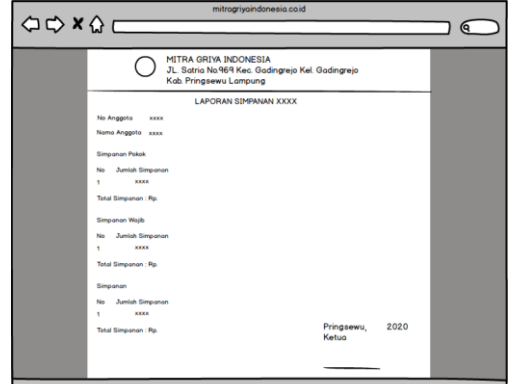

Gambar 38. Rancangan Form Laporan Cetak Simpanan

#### **21. Rancangan Form Laporan Data Pinjaman**

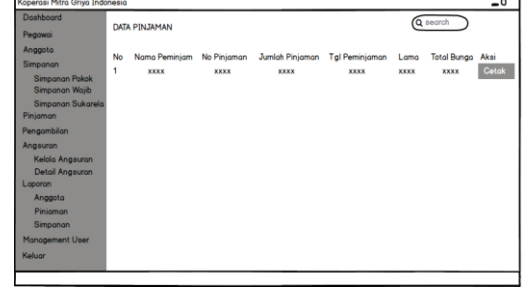

Gambar 39. Rancangan Form Laporan Data Pinjaman

#### **22. Rancangan Form Cetak Data Pinjaman**

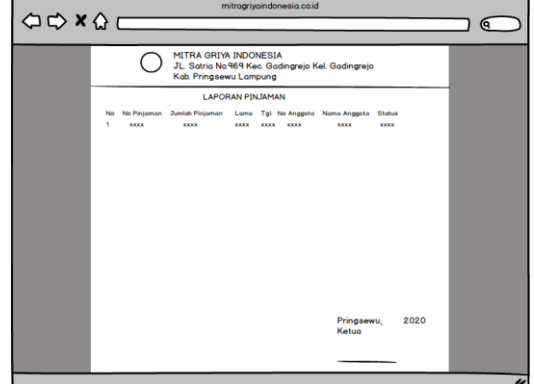

Gambar 40. Rancangan Form Cetak Data Pinjaman

#### **23. Rancangan Form Management User**

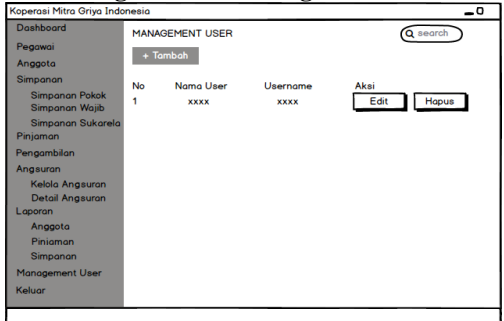

Gambar 41. Rancangan Form Management User

#### **24. Rancangan Form Tambah Data User**

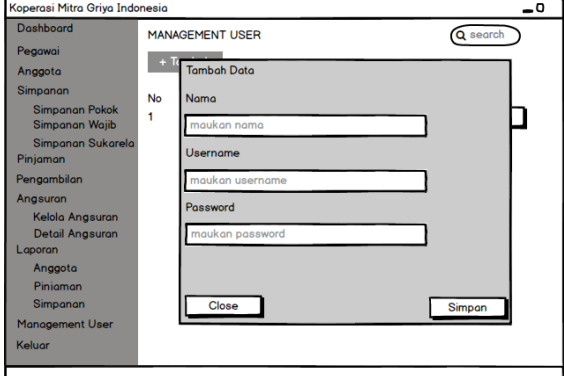

Gambar 42. Rancangan Form Tambah Data User

# $\overline{\phantom{a}}$ **SELAMAT DATANG ANGGOT**

#### **25. Rancangan Dashboard Anggota**

Gambar 43. Rancangan Dashboard Anggota

### **26. Rancangan Form Simpanan Anggota**

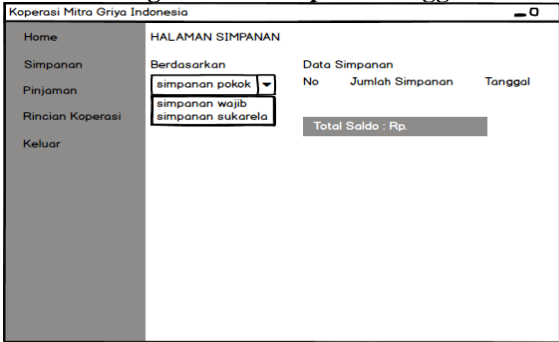

Gambar 44. Rancangan Form Simpanan Anggota

#### **27. Rancangan Form Pinjaman Anggota**

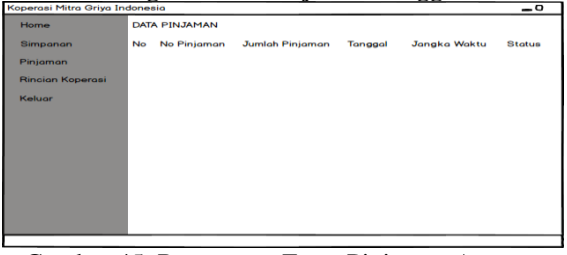

Gambar 45. Rancangan Form Pinjaman Anggota

**28. Rancangan Form Rincian Koperasi Anggota**

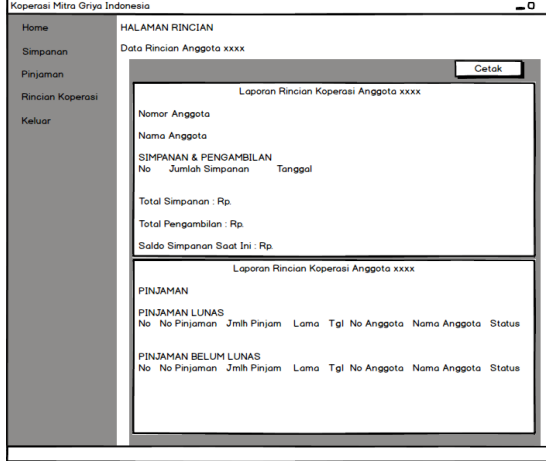

Gambar 46. Rancangan Form Rincian Koperasi Anggota

#### **2.3 Hasil Penelitian**

Dari rumusan masalah tentang sistem informasi simpan pinjam berbasis web pada Koperasi Mitra Griya Indonesia, dapat diambil keputusan yaitu membuat "Sistem Informasi Simpan Pinjam Berbasis Web pada Koperasi Mitra Griya Indonesia" yang mampu mengelola data dengan baik dan menghasilkan informasi – informasi yang dibutuhkan oleh anggota dengan lebih cepat, tepat dan akurat serta memberikan informasi dan meningkatkan efisiensi.

Pada sistem informasi simpan pinjam berbasis web pada Koperasi Mitra Griya Indonesia penulis mengimplementasikan hasil penelitian kedalam beberapa tahapan yaitu penginstalan software, perancangan desain dan koneksi hasil penelitian.

### **1. Tampilan Login**

Inputkan username dan password untuk masuk ke system.

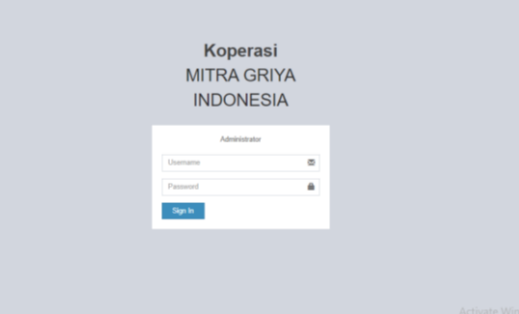

Gambar 47. Tampilan Login Admin

#### **2. Tampilan Dashboard Admin**

Ketika admin berhasil login maka admin dapat melihat tampilan dashboard admin terdapat beberapa pilihan yang bisa di akses oleh Admin. Tampilan tersebut meliputi: Data pegawai, Data anggota, simpanan, Pengambilan, Angsuran, Laporansiswa, dan Management user.

| Koperasi-MGI                 | ٠                                                                                                    | @ administer of                                                |
|------------------------------|----------------------------------------------------------------------------------------------------|----------------------------------------------------------------|
| administrator<br>o com       | Koperasi MITRA GRIYA INDONESIA Koperasi Hebat dan terpercaya.                                                | & Horse : Dashboard                                            |
|                              | ↓ Selamat Datang administrator.                                                                              |                                                                |
| <b><i>a</i></b> Dashboard    | Moningitation peran serta anggota Keperasi dalam pengembangan Koperasi ke arah yang lebih maju dan produktif |                                                                |
| & Pogaval                    | 3<br>6<br>3                                                                                                  |                                                                |
| T Anggota                    | 6 H<br>Angguta<br>Розвил<br>Pinjaman                                                                         |                                                                |
| \$ Simpanan                  |                                                                                                    |                                                                |
| <b>CD Pejaman</b>            |                                                                                                    |                                                                |
| <b>30 Pergentilen</b>        |                                                                                                    |                                                                |
| \$ Angsaran                  |                                                                                                    |                                                                |
| <b>A Laporan</b>             |                                                                                                    |                                                                |
| <b>&amp; Management User</b> |                                                                                                    |                                                                |
| <b>B</b> Keluar              |                                                                                                    |                                                                |
|                              |                                                                                                    |                                                                |
|                              |                                                                                                    | Activate Windows<br>٠<br>La ta Cattinaz ta settinta Illindouse |

Gambar 48. Tampilan Dashboard Admin

#### **3. Tampilan Data Pegawai**

Tampilan data Pegawai, admin dapat melakukan proses tambah data, export untuk melihat laporan, selain itu bisa pilih edit dan hapus.

| Koperasi-MGI                     | ٠              | <b>O administrator</b><br>$\alpha$ |                       |                                                        |                   |                                  |  |  |
|----------------------------------|----------------|------------------------------------|-----------------------|--------------------------------------------------------|-------------------|----------------------------------|--|--|
| administrator<br><b>DOM</b>      |                | Kelola Data Pegawai                |                       |                                                        |                   | & Peperal > Lihat Data Peganal   |  |  |
|                                  | +Tambah        | <b>Allipot Date</b>                | A Import Date         |                                                        |                   |                                  |  |  |
| <b><i><u>a Darkkoard</u></i></b> |                | Show so v entries                  |                       |                                                        |                   | Search                           |  |  |
| <b>A</b> Pegwai                  | No<br>Ii.      | <b>NK</b><br>Ħ                     | Nama                  | 11 Alemat<br>$\mathbb{R}^n$                            | No Handphone<br>n | Ħ<br>Aksi                        |  |  |
| 1 Arggota                        |                | 147410101039                       | Ing Galvargan         | JI Made Dadi No 13 Lamongan                            | 81253708899       | <b>B</b> Hapes<br><b>GZEdit</b>  |  |  |
| \$ Simperen                      | $\overline{2}$ | 142410101037                       | Rezha autoa Nurvianti | JI Salak 2 No 15, Patrang, Kab. Jamber                 | 81278909065       | <b>GZEdt</b><br><b>Bilapus</b>   |  |  |
| <b>ED Finjaman</b>               | 3              | 142410101038                       | Khasanul Alfani       | JI Blinbing Gg IV no 16, Kec. Genteng, Kab. Banyuwangi | 87990187298       |                                  |  |  |
| <b>30 Pergambian</b>             |                |                                    |                       |                                                        |                   | <b>GEGI</b><br><b>BHapes</b>     |  |  |
| \$ Argumm                        |                | 1424001                            | Gunawan Asmeda        | Jl Durian Runtuh No 15, Lansongan                      | 81253709129       | <b>BHopus</b><br><b>GEGE</b>     |  |  |
| e Laporan<br>×                   | 5              | 1424002                            | Andika Nanda          | Lamongan Jawa Timur                                    | 81455789098       | <b>GEGI</b><br><b>B</b> Hapus    |  |  |
| A Management User                | ٠              | 1424003                            | Arriko Chiesa         | Lamongan Jawa Timur                                    | 81456789098       | <b>B</b> Hapes<br><b>GE&amp;</b> |  |  |
| <b>IN Kehaw</b>                  | <b>NK</b>      | Nama                               | Alarret               | No Handphone                                           |                   |                                  |  |  |
|                                  |                | Showing 1 to 6 of 6 antries        |                       |                                                        |                   | Previous<br>Next                 |  |  |

Gambar 49. Tampilan Data Pegawai

#### **4. Tampilan Tambah Data Pegawai**

Tampilan tambah data Pegawai, admin dapat melakukan proses input data dan simpan jika tidak Batal.

| Koperasi-MGI             | ٠                     | @ administer of                                      |
|--------------------------|-----------------------|------------------------------------------------------|
| administrator<br>$100-$  | Kelola Data Pegawai   | & Pegeval > Lihat Data Pegawal > Tambah Data Pegawal |
|                          | Pengisian Form        |                                                      |
| <b>P</b> Darktourd       | <b>NIK</b>            |                                                      |
| & Pogawal                | Manukan NBC           |                                                      |
| T Anggota                | Narra<br>Masukan Nama |                                                      |
| 5 Grecoron<br>$\epsilon$ | Alamat                |                                                      |
| 00 Pejanun               | Manukan Alamat        |                                                      |
| <b>DD Perganitikes</b>   | No Hp                 |                                                      |
| \$ Aegsawn               | Manukan No HP         |                                                      |
| <b>&amp; Laporan</b>     | + Simpan Killatal     |                                                      |
| A Management User        |                       |                                                      |
| <b>IN Kekay</b>          |                       |                                                      |
|                          |                       |                                                      |

Gambar 50. Tampilan Tambah Data Pegawai

#### **5. Tampilan Data Anggota**

Tampilan data anggota, admin dapat melakukan proses tambah data anggota, cetak, edit, hapus, tambah pasangan dan anak, dan juga liat detail pasangan dan anak.

| Koperasi-MGI                 | ٠                        |                                   |                 |                 |                          |                                    | <b>T</b> administrator<br>$\mathbf{a}$ |
|------------------------------|--------------------------|-----------------------------------|-----------------|-----------------|--------------------------|------------------------------------|----------------------------------------|
| administrator<br>ii desa     |                          | Kelola Data Anggota Koperak       |                 |                 |                          |                                    | T. Argois - Likelbala Angola           |
| <b>Magazine</b>              |                          | +Tertah AEspot Date   Amport Date |                 |                 |                          |                                    |                                        |
| <b>B</b> Dishboard           |                          | Show is westless                  |                 |                 |                          |                                    | Search.                                |
| & Pegansi                    | No<br>n                  | NK<br>п                           | Name            | : Jenis Kelamin | <b>Alernat</b><br>n<br>n | <b>Akol</b>                        | n                                      |
| T Anggela                    |                          | 142410101856                      | Wi)             | LakiLaki        | Gedrog                   | <b>Grant Grapes + Anal</b>         | +Pasanger   1911<br><b>MAR</b>         |
| \$ Shoaran                   | $\overline{\phantom{a}}$ | 142410101059                      | Alfani Khasanal | Parampuan       | Baryswangi               | <b>Bitaper +/mm</b><br><b>OTEN</b> | +Passages @Drtel                       |
| <b>CC Pinjarran</b>          |                          |                                   |                 |                 |                          |                                    |                                        |
| <b>30 Percentiles</b>        |                          | 142410101055                      | Arage Dai       | LINFLIAT        | Jereber Lor              | ortal<br><b>Bilaya</b> + Ava.      | +Pasangan<br><b>MOINE</b>              |
| \$ Angsuran                  | <b>MK</b>                | <b>Norsa</b>                      | Alenat          | No Handphone    |                          |                                    |                                        |
| A Lexen                      |                          | Shoving 1 to 3 of 3 entries.      |                 |                 |                          |                                    | $\blacksquare$ Nod<br><b>Piavinas</b>  |
| <b>&amp; Management User</b> |                          |                                   |                 |                 |                          |                                    |                                        |
| to Maker                     |                          |                                   |                 |                 |                          |                                    |                                        |

Gambar 51. Tampilan Data Anggota

#### **6. Tampilan Tambah Data Anggota**

Tampilan tambah data nggota, admin dapat melakukan proses input data dan simpan jika tidak batal.

| Koperasi-MGI           | ٠                          | @ administrator of                                   |
|------------------------|----------------------------|------------------------------------------------------|
| administrator<br>o ome | Kelola para Pegawai        | & Peganai - Lihat Data Peganai - Tanbah Data Peganai |
|                        | Pengisian Form             |                                                      |
| <b>B</b> Darktoard     | NIK                        |                                                      |
| & Projecti             | Masukan NA                 |                                                      |
| T Anggela              | Nama<br>Masukan Narra      |                                                      |
| \$ Simpanan<br>×       | <b>Jerés Kalamin</b>       |                                                      |
| <b>CO Pejavon</b>      | @ Latitute                 |                                                      |
| <b>DD Pergentilen</b>  | O Perempuan<br>Alarest     |                                                      |
| \$ Aegouran            | Masukan Alamat             |                                                      |
| @ Laporan              | $\epsilon$<br>Username     |                                                      |
| A Management User      | Masukan Usernama           |                                                      |
| <b>IN Kohaar</b>       | Password                   |                                                      |
|                        | <b>Masukan Password</b>    |                                                      |
|                        |                            |                                                      |
|                        | <b>Killand</b><br>+ Simpan | Activate Windows<br>$\omega$                         |

Gambar 52. Tampilan Tambah Data Anggota

#### **7. Tampilan Simpanan Pokok**

Tampilan simpanan pokok, admin dapat melakukan proses tambah simpanan pokok dan lihat detail simpanan.

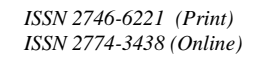

| Koperasi-MGI             |   | ٠         |    |                              |                |   |               |             |                                                   |            | <b>Catherine C</b><br>$\alpha$ |
|--------------------------|---|-----------|----|------------------------------|----------------|---|---------------|-------------|---------------------------------------------------|------------|--------------------------------|
| administrator<br>1.00    |   |           |    | Kelola Data Anggota Koperasi |                |   |               |             |                                                   |            | T Angola - Lihat Data Angola   |
|                          |   | Show.     |    | $u - v$ enter                |                |   |               |             | Search                                            |            |                                |
| <b>B</b> Daddoord        |   |           |    |                              |                |   |               |             |                                                   |            |                                |
| & Pegawai                |   | No.       | li | NK                           | : Nama         | m | Jen's Kelanin | 11 Alamat   | 11 Aksi                                           |            | ü                              |
| T Anggota                |   | ١         |    | 142410101056                 | ins            |   | DAF-BAL       | Gadro       | <b>Detail Simpanan Point</b><br>+Simpanan Policik |            |                                |
| \$ Simpanum              |   | $\bar{z}$ |    | 142410101066                 | Allan Khasanal |   | Perémpuan     | Baryuwangi  | + Simpanan Polait<br>Detail Simpanan Pukok        |            |                                |
| 00 Pinjaman              |   | э         |    | 142410101055                 | Angga Dwi      |   | Lakkaid       | Jamber Lor. | + Simpanan Policik<br>Detail Simpanan Poink       |            |                                |
| EE Pergentilan           |   | No        |    | <b>NK</b>                    | Nama           |   | Jeris Kelanin | Alarmt      | Aksi                                              |            |                                |
| \$ Angsatan              | ٠ |           |    | Shoving 1 to 3 of 3 entries  |                |   |               |             |                                                   | Provinsa I | <b>D</b> Not                   |
| <b>&amp; Laporan</b>     |   |           |    |                              |                |   |               |             |                                                   |            |                                |
| <b>A</b> Manugement User |   |           |    |                              |                |   |               |             |                                                   |            |                                |
| is Keksy                 |   |           |    |                              |                |   |               |             |                                                   |            |                                |

Gambar 53. Tampilan Simpanan Pokok

#### **8. Tampilan Tambah Simpanan Pokok**

Tampilan tambah simpanan pokok, admin dapat melakukan proses input data dan simpan jika tidak batal.

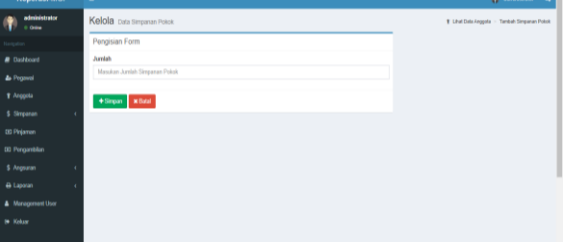

Gambar 54. Tampilan Tambah simpanan pokok

#### **9. Tampilan Simpanan Wajib**

Tampilan simpanan wajib, admin dapat melakukan proses tambah simpanan wajib dan lihat detail simpanan.

| Koperasi-MGI           | ٠                       |                              |                 |                                |                  |                                                 | <b>O</b> administrator<br>$\alpha$ |  |  |  |  |  |  |
|------------------------|-------------------------|------------------------------|-----------------|--------------------------------|------------------|-------------------------------------------------|------------------------------------|--|--|--|--|--|--|
| administrator<br>0.069 |                         | Kelola Data Anggota Koperasi |                 | 1 Anggota > Lihat Data Anggota |                  |                                                 |                                    |  |  |  |  |  |  |
| column is              |                         |                              | Search          |                                |                  |                                                 |                                    |  |  |  |  |  |  |
| <b>B</b> Dashboard     |                         | Show 10 v entries            |                 |                                |                  |                                                 |                                    |  |  |  |  |  |  |
| & Pegawai              | B<br>No                 | <b>NK</b>                    | : Nama<br>n     | Jen's Kelamin                  | 11<br>IT Alernat | Aksi                                            | 11                                 |  |  |  |  |  |  |
| T Anggota              |                         | 142410101056                 | Ing             | Leki-Leki                      | Gading           | Detail Simpanan Wajib<br>+ Simpanan Wajib       |                                    |  |  |  |  |  |  |
| \$ Simpanan            | $\overline{\mathbf{z}}$ | 142410101099                 | Affani Khasanul | Perempuan                      | Baryuwangi       | <b>Dotal Simpanan Wajib</b><br>+ Simpanan Wajib |                                    |  |  |  |  |  |  |
| ED Pinjaman            | 3                       | 142410101055                 | Angga Dwi       | LakFLaki                       | Jamber Lor       | + Simpanan Wajib<br><b>Dotal Simpanan Wajib</b> |                                    |  |  |  |  |  |  |
| <b>DD</b> Pengambilan  | No                      | NK                           | Narsa           | <b>Jeris Kelamin</b>           | Alerrat          | Aksi                                            |                                    |  |  |  |  |  |  |
| \$ Angsuran<br>í.      |                         | Showing 1 to 3 of 3 entries  |                 |                                |                  |                                                 | Not<br>Previous                    |  |  |  |  |  |  |
| A Laporan              |                         |                              |                 |                                |                  |                                                 |                                    |  |  |  |  |  |  |
| Management User        |                         |                              |                 |                                |                  |                                                 |                                    |  |  |  |  |  |  |
| <b>B</b> Kokay         |                         |                              |                 |                                |                  |                                                 |                                    |  |  |  |  |  |  |

Gambar 55. Tampilan simpanan wajib

#### **10. Tampilan Tambah Simpanan Wajib**

Tampilan tambah simpanan wajib, admin dapat melakukan proses input data dan simpan jika tidak batal.

| Koperasi-MGI                 | ٠                             | (b) administer (<br>$\alpha$                 |
|------------------------------|-------------------------------|----------------------------------------------|
| administrator<br>Ť.<br>o one | Kelola Data Simpanan Wajib    | # Lihat Data Anggota : Tambah Simpanan Wajib |
|                              | Pengisian Form                |                                              |
| Dettord                      | <b>Jumlah</b>                 |                                              |
| <b>L</b> Pegawai             | Masukan Jumlah Simpanan Wajib |                                              |
| 1 Anggots                    | +Singan   KBatal              |                                              |
| \$ Simpanan<br>×             |                               |                                              |
| <b>30 Pejanan</b>            |                               |                                              |
| <b>E Pergantilan</b>         |                               |                                              |
| \$ Argentan                  |                               |                                              |
| <b>B</b> Laporan             |                               |                                              |
| Management User              |                               |                                              |
| <b>Neksar</b>                |                               |                                              |

Gambar 56. Tampilan Tambah simpanan wajib

#### **11. Tampilan Simpanan Sukarela**

Tampilan simpanan sukarela, admin dapat melakukan proses tambah simpanan sukarela dan lihat detail simpanan.

| Koperasi-MGI                | $\equiv$                |                              |                 |                      |                |                                                 | <b>Cadministrator</b><br>$\alpha$ |  |  |  |  |  |  |
|-----------------------------|-------------------------|------------------------------|-----------------|----------------------|----------------|-------------------------------------------------|-----------------------------------|--|--|--|--|--|--|
| administrator<br>传<br>0.069 |                         | Kelola Data Arggota Koperasi |                 |                      |                |                                                 |                                   |  |  |  |  |  |  |
| Nangation                   |                         | Search<br>Show to v entries  |                 |                      |                |                                                 |                                   |  |  |  |  |  |  |
| <b>R</b> Deshboard          |                         |                              |                 |                      |                |                                                 |                                   |  |  |  |  |  |  |
| <b>A.</b> Programi          | No<br>n                 | <b>NK</b>                    | IT Nama         | <b>Jerés Kelanin</b> | IT Alamot<br>n | Aksi                                            | 11                                |  |  |  |  |  |  |
| T Anggota                   | ł                       | 142410101056                 | ho              | Laki-Laki            | Gading         | + Simpanan Sukarela<br>Detail Simpanan Sukarela |                                   |  |  |  |  |  |  |
| \$ Smoanan                  | $\overline{2}$          | 142410101099                 | Affani Khasanul | Perempuan            | Banyavangi     | Datail Simpanan Sukarola<br>+ Simpanan Sukarela |                                   |  |  |  |  |  |  |
| 00 Pinjaman                 | $\overline{\mathbf{3}}$ | 142410101055                 | Angga Dwi       | Laki-Laki            | Jenber Lor     | + Simpanan Sukarela<br>Detail Simpanan Sukarela |                                   |  |  |  |  |  |  |
| <b>DD</b> Pengambilan       | No                      | <b>NK</b>                    | Nama            | <b>Jenis Kelamin</b> | Alamot         | Akel                                            |                                   |  |  |  |  |  |  |
| \$ Angsuran<br>ï            |                         | Showing 1 to 3 of 3 entries  |                 |                      |                |                                                 | Previous 1 Next                   |  |  |  |  |  |  |
| A Laporan<br>٠              |                         |                              |                 |                      |                |                                                 |                                   |  |  |  |  |  |  |
| & Management User           |                         |                              |                 |                      |                |                                                 |                                   |  |  |  |  |  |  |
| @ Keluar                    |                         |                              |                 |                      |                |                                                 |                                   |  |  |  |  |  |  |
|                             |                         |                              |                 |                      |                |                                                 |                                   |  |  |  |  |  |  |

Gambar 57. Tampilan simpanan sukarela

#### **12. Tampilan Tambah Simpanan Sukarela**

Tampilan tambah simpanan sukarela, admin dapat melakukan proses input data dan simpan jika tidak batal.

| <b>NUMBER OF STATION</b>  | . .                              | <b>In sourcement</b> of                         |
|---------------------------|----------------------------------|-------------------------------------------------|
| administrator<br>0.069    | Kelola Data Simpanan Sukareta    | # Lihat Data Anggota > Tumbah Simpanan Sakarata |
| Narigation                | Pengisian Form                   |                                                 |
| <b><i>a</i></b> Dashboard | Juralsh                          |                                                 |
| <b>A.</b> Properti        | Masukan Jumlah Simpanan Sukarela |                                                 |
| T Anggota                 | +Simpen   IN Batal               |                                                 |
| \$ Simpanan<br>k          |                                  |                                                 |
| DD Pinjaman               |                                  |                                                 |
| <b>ID Forganblan</b>      |                                  |                                                 |
| \$ Angsuran               |                                  |                                                 |
| <b>B</b> Laporan          |                                  |                                                 |
| A Management User         |                                  |                                                 |
| <b>B</b> Kokay            |                                  |                                                 |
|                           |                                  |                                                 |

Gambar 58. Tampilan Tambah simpanan Sukarela

#### **13. Tampilan Pinjaman**

Tampilan pinjaman, admin dapat melakukan proses tambah, edit, dan juga hapus.

| Koperasi-MGI              | $\blacksquare$ |                             |             |                  |                         |      | $\sim$ $\sim$    | <b>Castronica</b>             | ¢ |
|---------------------------|----------------|-----------------------------|-------------|------------------|-------------------------|------|------------------|-------------------------------|---|
| administrator<br>I des    |                | Kelola Data Prasman         |             |                  |                         |      |                  | & Friener - LiterDatePrijener |   |
| <b>Unipality</b>          | $+$ Tantah     |                             |             |                  |                         |      |                  |                               |   |
| <b><i>B</i></b> Dashboard |                | Show in v entries           |             |                  |                         |      | Search           |                               |   |
| & Pecanii                 | No             | <b>IL Name Persinjam</b>    | No Pinjaman | Juniah Pinjaman  | Tanggal Peminjaman<br>Ħ |      | Lone Total Busga | $  $ Asi                      | n |
| T Anggota                 | t              | bo                          | PM3         | Rp. 1.000.006.00 | 2020-07-09              | 3    | ø                | $\alpha$                      |   |
| \$ Simpanum               | No             | Nana Peninjam               | No Pinjaman | Juniah Pinjaman  | Tanggal Peminjaman      | Lama | Total Bunga      | Aksi                          |   |
| <b>CEI Pinjaman</b>       |                | Showing 1 to 1 of 1 entries |             |                  |                         |      |                  | Previous 1 Next               |   |
| <b>30 Percentilas</b>     |                |                             |             |                  |                         |      |                  |                               |   |
| \$ Angusan                |                |                             |             |                  |                         |      |                  |                               |   |
| & Laporan                 |                |                             |             |                  |                         |      |                  |                               |   |
| & Management User         |                |                             |             |                  |                         |      |                  |                               |   |
| * Keker                   |                |                             |             |                  |                         |      |                  |                               |   |

Gambar 59. Tampilan Pinjaman

#### **14. Tampilan Tambah Pinjaman**

Tampilan tambah pinjaman, admin dapat melakukan proses tambah pinjaman

| Koperasi-MGI             | ٠                                                       | <b>C</b> administrator of              |
|--------------------------|---------------------------------------------------------|----------------------------------------|
| administrator<br>6 Gas   | Kelola Data pinjaman anggota                            | T Lihat Data Anggota > Tambah pinjaman |
|                          | Pengisian Form                                          |                                        |
| <b>R</b> Dashboard       | No Pinjaman                                             |                                        |
| <b>&amp;</b> Pegavai     | Masukan No Pinjaman                                     |                                        |
| 1 Auggsta                | Jumleh Plejansen<br>Masukan Jumlah Peminjaman Tanpa (.) |                                        |
| \$ Simonan<br>$\epsilon$ | Lama Peminjaman (Berapa Kali Angsuran)                  |                                        |
| <b>ED Pinjaman</b>       | Masukan Larsa Peminjaman                                |                                        |
| <b>30 Pergambian</b>     | Burge                                                   |                                        |
| \$ Angearan              | Masukan Jumlah Bunga                                    |                                        |
| A Laporan<br>ć           | +Sinpan X Batal                                         |                                        |
| <b>A</b> Management User |                                                         |                                        |
| <b>Se Koluar</b>         |                                                         |                                        |

Gambar 60. Tampilan Tambah Pinjaman

Jika si anggota ingin meminjam lagi saat pinjaman yang sebelumnya belum lunas, maka akan muncul peringatan

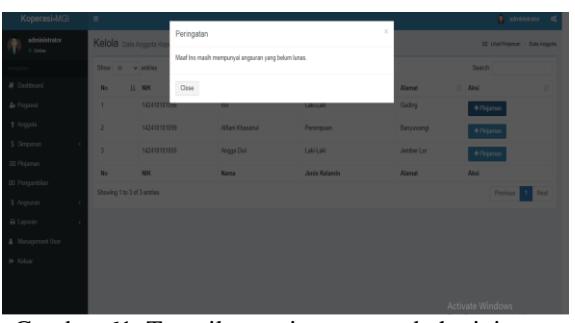

Gambar 61. Tampilan peringatan tambah pinjaman

# **15. Tampilan Pengambilan**

Pengambilan, admin dapat melakukan proses ambil simpanan dan juga lihat detail pengambilan simpanan

| o casa                             |   |             |                             |                | Pengambilan pas Pegerbian Koperas |                       |    |                   |   |                  |   |                 |   | F. Angela - Livetina Angela                              |     |
|------------------------------------|---|-------------|-----------------------------|----------------|-----------------------------------|-----------------------|----|-------------------|---|------------------|---|-----------------|---|----------------------------------------------------------|-----|
|                                    |   | <b>Usse</b> | IL Vietkins                 | <b>Service</b> |                                   |                       |    |                   |   |                  |   |                 |   | Search:                                                  |     |
| <b>B</b> Couldward                 |   | No          | NH<br>ä                     |                | н<br><b>IT Name</b>               | <b>Junie Kelsenin</b> | H. | Sakin Pokok       | × | Sakko Wogin      | u | Saido Sokarela  | и | Akul                                                     | и   |
| & Pegawai                          |   | ۱           |                             | 142410101055   | $k\omega$                         | LINELINE              |    | Fig. 4.000.000.00 |   | Pp. 9 500 000.00 |   | Rp.2.000.000.00 |   | $+ \Delta m \Omega = 0$                                  |     |
| <b>Y</b> Anggela                   |   | э           |                             | 142410101005   | 'in                               | Lakkaki               |    | Fax 10.000.000.00 |   | Rp. 4 000 000.00 |   | Rp.9.000.000.00 |   | $+$ Aves $-2$                                            |     |
| 5: Simpanan<br><b>GO Finderson</b> | ٠ |             |                             | 142410101855   | Argge Dat                         | Lettues               |    | Fig. 5.000.031.00 |   | Rp. 4.000 000.00 |   | Rp.7.888.000.88 |   | $+ \Delta u u = 10$                                      |     |
| <b>10 Pergerdakan</b>              |   |             | Shaving 1 to 3 of 3 antries |                |                                   |                       |    |                   |   |                  |   |                 |   | Prestors <b>14</b>                                       | Not |
| \$ Angusin                         | ٠ |             |                             |                |                                   |                       |    |                   |   |                  |   |                 |   |                                                          |     |
| <b>G Lawren</b>                    | ٠ |             |                             |                |                                   |                       |    |                   |   |                  |   |                 |   |                                                          |     |
| A Management Uper                  |   |             |                             |                |                                   |                       |    |                   |   |                  |   |                 |   |                                                          |     |
| <b>IN Kelsey</b>                   |   |             |                             |                |                                   |                       |    |                   |   |                  |   |                 |   |                                                          |     |
|                                    |   |             |                             |                |                                   |                       |    |                   |   |                  |   |                 |   |                                                          |     |
|                                    |   |             |                             |                |                                   |                       |    |                   |   |                  |   |                 |   | Activate Windows<br>Ge as Selman to activities Weighter, |     |

Gambar 62. Tampilan Pengambilan

# **16. Tampilan Ambil Simpanan**

Pengambilan, admin dapat melakukan proses input kemudian simpan atau close.

| Koperasi-MGI                      | $\mathcal{H}^{\pm}$            |                                                               |                 | 1 administrator of           |
|-----------------------------------|--------------------------------|---------------------------------------------------------------|-----------------|------------------------------|
| administrator<br>$\sim$ 0.0 $\pm$ | Pengambilan Data P             | $\boldsymbol{\times}$<br>Pengambilan<br><b>Jenis Simpanan</b> |                 | T Angela > Lihat Data Angela |
|                                   | Show 11 v enties               | Polak<br>$\checkmark$                                         |                 | Search                       |
| <b>B</b> Dashboard                | No H NK                        | <b>Arrésh</b>                                                 | Saldo Sukarela  | II Aksi                      |
| & Pegwel                          | 142410101056<br>п.             |                                                               | Rp.2 000.000.00 |                              |
| + Arggota                         |                                | Denda                                                         |                 | $+$ Antil $\boxed{0}$        |
| \$ Simperum<br>$\sim$ $-$         | 142410101099<br>$\overline{2}$ | $\theta$                                                      | Rp.9 000.000.00 | $+$ Antil $\big  9$          |
| 00 Pinjaman                       | $\overline{3}$<br>142410101055 |                                                               | Rp.7.000.000.00 | $+1/2$ $+1/2$                |
| 00 Pergamblas                     | Showing 1 to 3 of 3 entires    | $_{\rm{Chss}}$<br>Simpan                                      |                 | Previous     Next            |
| \$ Angsuran<br>$\sim$             |                                |                                                               |                 |                              |
| @ Laporan<br>$\sim$               |                                |                                                               |                 |                              |
| & Management User                 |                                |                                                               |                 |                              |
| 50 Koluar                         |                                |                                                               |                 |                              |
|                                   |                                |                                                               |                 |                              |

Gambar 63. Tampilan Ambil Simpanan

#### **17. Tampilan Angsuran**

Tampilan Angsuran, admin dapat melakukan proses tambah angsuran, lihat detail angsuran

| Koperasi-MGI                           |   | ٠                                                 |                                  |                   |                |                          |                                  |                                       |                            | $\Omega$<br>administrator       | $\alpha_i^*$ |  |  |
|----------------------------------------|---|---------------------------------------------------|----------------------------------|-------------------|----------------|--------------------------|----------------------------------|---------------------------------------|----------------------------|---------------------------------|--------------|--|--|
| administrator<br>v.<br><b>O Online</b> |   |                                                   | Kelola Data Angsuran             |                   |                |                          |                                  |                                       |                            | & Pelenan - Lihat Data Pinteman |              |  |  |
| retern                                 |   | $+$ Tambah                                        |                                  |                   |                |                          |                                  |                                       |                            |                                 |              |  |  |
| <b>P</b> Dashboard                     |   | Searche<br>$Stow$ $10$<br>$ightharpoonup$ entries |                                  |                   |                |                          |                                  |                                       |                            |                                 |              |  |  |
| <b>A</b> Pegausi<br>$1$ /oggota        |   | $N+11$                                            | Nama<br>$\mathbb{I}$<br>Peminjam | No<br>Pinjaman II | No<br>Angsuran | Jumlah<br>11<br>Pinjaman | Tanggal<br>$_{11}$<br>Peminjaman | Jurrish<br>$\mathbb{R}^2$<br>Angsuran | Anguuran<br>$_{11}$<br>Ke- | Sixa<br>11<br>Pinjaman          | Aksi II      |  |  |
| \$ Simpanan                            |   | 1                                                 | Ana Owi Saferi                   | 180720P10001      | A001           | Ro. 5.000.000.00         | 2020-07-18                       | ٠                                     | $\theta$                   | Rp. 209.000,00                  | $\alpha$     |  |  |
| <b>CIO Kolola Pinjaman</b>             | ٠ |                                                   |                                  |                   |                |                          |                                  |                                       |                            |                                 | $\bullet$    |  |  |
| 3D Keputusan                           |   |                                                   | Showing 1 to 1 of 1 entries      |                   |                |                          |                                  |                                       |                            | $\mathbf{1}$<br>Previous        | Next         |  |  |
| \$ Angustan                            | ï |                                                   |                                  |                   |                |                          |                                  |                                       |                            |                                 |              |  |  |
| <b>B</b> Laporan                       |   |                                                   |                                  |                   |                |                          |                                  |                                       |                            |                                 |              |  |  |
| <b>A</b> Management User               |   |                                                   |                                  |                   |                |                          |                                  |                                       |                            |                                 |              |  |  |
| <b>B</b> Kelson                        |   |                                                   |                                  |                   |                |                          |                                  |                                       |                            |                                 |              |  |  |
|                                        |   |                                                   |                                  |                   |                |                          |                                  |                                       |                            |                                 |              |  |  |
|                                        |   |                                                   |                                  |                   |                |                          |                                  |                                       |                            |                                 |              |  |  |

Gambar 64. Tampilan Angsuran

#### **18. Tampilan Tambah Angsuran**

Tampilan Angsuran, admin dapat melakukan proses tambah angsuran, melakukan input angsuran kemudian simpan ataupun bisa melakukan batal.

Hal. 38-56 *ISSN 2774-3438 (Online)* 

| Koperasi-MGI              | ٠                                                            | <b>O</b> editerrator of                  |
|---------------------------|--------------------------------------------------------------|------------------------------------------|
| administrator<br>0.066    | Kelola pas reguran                                           | T. Litet Oats Angearan > Tambah Angearan |
|                           | Pengisian Form                                               |                                          |
| <b><i>a</i></b> Dashboard | No Angsuran                                                  |                                          |
| <b>A.</b> Pegawai         | Masukan No Angsuran                                          |                                          |
| 1 Arggota                 | <b>Jurelsh Angsuren</b><br>Masukan Jumlah Angsuran Tanpa (.) |                                          |
| \$ Simperum<br>×          |                                                              |                                          |
| <b>CC Pejanon</b>         | +Simpan   KBatal                                             |                                          |
| <b>DD Pengambian</b>      |                                                              |                                          |
| \$ Arguean                |                                                              |                                          |
| A Laporan<br>ı            |                                                              |                                          |
| A Management User         |                                                              |                                          |
| <b>IN Kokaar</b>          |                                                              |                                          |
|                           |                                                              |                                          |
|                           |                                                              | Activate Windows<br>$^\circ$             |

Gambar 65. Tampilan Tambah Angsuran

#### **19. Tampilan Laporan Anggota** Tampilan Laporan Anggota

| Koperasi-MGI             | ٠                           |                              |                 |                      | (b) administrator<br>$\alpha$           |  |  |  |  |  |  |
|--------------------------|-----------------------------|------------------------------|-----------------|----------------------|-----------------------------------------|--|--|--|--|--|--|
| administrator<br>0.066   |                             | Kelola Data Anggota Koperasi |                 |                      |                                         |  |  |  |  |  |  |
| patien.                  | <b>ACmk</b>                 |                              |                 |                      |                                         |  |  |  |  |  |  |
| <b>R</b> Dashboard       |                             | Show 10 v entries            |                 |                      |                                         |  |  |  |  |  |  |
| <b>A</b> Pegawai         | No                          | II NK                        | Nama<br>Ħ       | <b>Jenis Kelamin</b> | // Alamat<br>$\left\vert \right\rangle$ |  |  |  |  |  |  |
| 1 Anggota                | ł                           | 142410101056                 | <b>In</b>       | Laki-Laki            | Gading                                  |  |  |  |  |  |  |
| \$ Simpanan<br>ł         | $\overline{\mathbf{z}}$     | 142410101099                 | Allani Khasanul | Perempuan            | Banywangi                               |  |  |  |  |  |  |
| <b>ED Pinjamen</b>       | ä                           | 142410101055                 | Angga Dail      | Laki-Laki            | Jember Lor                              |  |  |  |  |  |  |
| <b>33 Pergentilen</b>    | <b>NK</b>                   | Nama                         | Alernat         | No Handphone         |                                         |  |  |  |  |  |  |
| \$ Angsuran<br>x         | Showing 1 to 3 of 3 entries |                              |                 |                      | Previous 1 Next                         |  |  |  |  |  |  |
| A Laporan<br>×           |                             |                              |                 |                      |                                         |  |  |  |  |  |  |
| <b>A</b> Management User |                             |                              |                 |                      |                                         |  |  |  |  |  |  |
| <b>B</b> Kehar           |                             |                              |                 |                      |                                         |  |  |  |  |  |  |
| $\overline{\phantom{a}}$ |                             | ---                          | . .<br>$\sim$   | $\ddot{\phantom{1}}$ |                                         |  |  |  |  |  |  |

Gambar 66. Tampilan Laporan Anggota

#### **20. Tampilan Cetak Laporan Anggota** Tampilan cetak laporan anggota

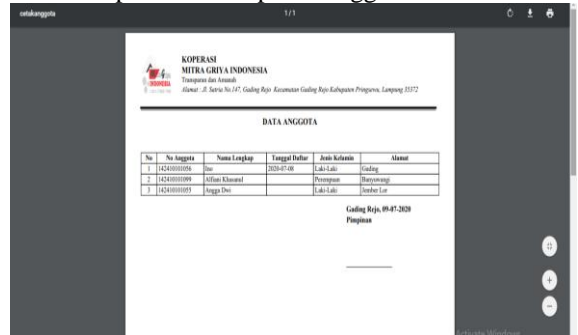

Gambar 67. Tampilan cetak laporan anggota

#### **21. Tampilan Laporan Simpanan** Tampilan laporan simpanan

| Koperasi-MGI                 | ٠                              |                     |                             |   |                 |                      |                                     |              | <b>D</b> administrator         | $\alpha$     |
|------------------------------|--------------------------------|---------------------|-----------------------------|---|-----------------|----------------------|-------------------------------------|--------------|--------------------------------|--------------|
| administrator<br><b>DOM:</b> | Simpanan Data Arggota Koperasi |                     |                             |   |                 |                      |                                     |              | T Argents : Lihat Data Angesta |              |
| Naripation                   | Jenis Simpanan                 |                     | Show 11 v onties            |   |                 |                      | Search                              |              |                                |              |
| <b><i>B</i></b> Dashboard    | Pilh Simoanan<br>v             | $1\mathrm{k}$<br>No | <b>NK</b>                   | и | Nama            | 11 Janis Kelamin     | 11 Alemat                           | $\mathbb{I}$ | Aksi                           | $\mathbf{1}$ |
| <b>A</b> Prozwal             |                                |                     |                             |   |                 |                      |                                     |              |                                |              |
| T Anggota                    | <b>Cetak Harian</b>            | 1                   | 142410101056                |   | Ing             | Laki-Laki            | Geding                              |              | @Cotak                         |              |
| \$ Simpanan                  | $\Box$<br>Multibulara          | $\overline{2}$      | 142410101099                |   | Affani Khasanul | Perenouan            | Banyuvangi                          |              | <b>BCotak</b>                  |              |
| <b>ED Pinjamen</b>           | <b>A Cistat Harlan</b>         | <sup>1</sup>        | 142410101055                |   | Angga Dwi       | Laki Laki            | <b>Jamber Lor</b>                   |              | <b>BOtak</b>                   |              |
| <b>DD</b> Pongambilan        | Cetak Bulanan                  | No                  | NK                          |   | Narsa           | <b>Janis Kolamin</b> | Alamat                              |              | Aksi                           |              |
| \$ Angsuran                  | Januari<br>v                   |                     | Showing 1 to 3 of 3 entries |   |                 |                      |                                     |              | Previous 1 Next                |              |
| A Laparan<br>×               | <b>BCetik Bulanan</b>          |                     |                             |   |                 |                      |                                     |              |                                |              |
| <b>A</b> Management User     | Cetak Tahuran                  |                     |                             |   |                 |                      |                                     |              |                                |              |
| <b>B</b> Kehaw               | 2000<br>v                      |                     |                             |   |                 |                      |                                     |              |                                |              |
|                              | <b>OCtok Tahunan</b>           |                     |                             |   |                 |                      |                                     |              |                                |              |
|                              |                                |                     |                             |   |                 |                      | the state of the American State and |              |                                |              |

Gambar 68. Tampilan laporan simpanan

**22. Tampilan Cetak Laporan Simpanan** Tampilan cetak laporan simpanan

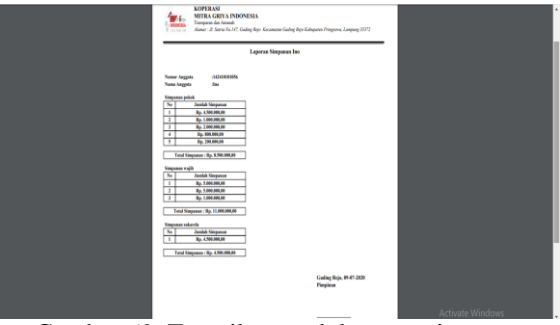

Gambar 69. Tampilan cetak laporan simpanan

#### **23. Tampilan Laporan Pinjaman** Tampilan laporan pinjaman

| Koperasi-MGI             | ٠                          |                                                                                                    | @ administer of                       |
|--------------------------|----------------------------|----------------------------------------------------------------------------------------------------|---------------------------------------|
| administrator<br>0 Oiles | <b>LAPORAN PINJAMAN</b>    |                                                                                                    | & Prisman > Litel Data Pinjaman       |
|                          | <b>Cetak Harian</b>        | Show $10 - \sqrt{$ entries<br>Search:                                                                                                    |                                       |
| <b>R</b> Dashboard       |                            |                                                                                                    |                                       |
| & Pegavai                | ö<br>Muhhimm               | No<br><b>Juniah</b><br>Norre<br>Tanggal<br>$\mathbb{I}$<br>Pinjaman<br>IT Lama IT<br>No III.<br>Perniniam<br>$\mathbb{I}$<br>Pinjaman<br>Peminjaman<br>n | Total<br>Bunga<br>$\mathbf{H}$        |
| † Anggota                | <b>A Cetak Harian</b>      | PJ0001<br>Fp. 3.000.000.00<br>2019-05-16<br>1<br>Ino<br>x                                                                                                | 10                                    |
| \$ Simpanan              | <b>Cetak Bularan</b>       | ž<br>Ino<br>P003<br>Fp. 1.000.000.00<br>2020-07-09<br>ä                                                                                                  | ٥                                     |
| <b>ED Préamen</b>        | <b>Januari</b><br>v        | P004<br>Alfani Khasanul<br>Rp. 1.000.000.00<br>2020-07-07<br>Ï<br>3                                                                                      | 10                                    |
| <b>DD</b> Pengambilan    | <b>BCritic Eulership</b> Q | No<br>Norra Perninjam<br>No Pinjaman<br>Juniah Pinjanan<br>Tanggal Peminjarran<br>Lama<br>Showing 1 to 3 of 3 entries                                    | <b>Total Bunga</b><br>Previous 1 Next |
| \$ Argauran              | Cetak Tahunan              |                                                                                                    |                                       |
| <b>A Laporan</b><br>ł    | 2000<br>v                  |                                                                                                    |                                       |
| A Minagement User        | <b>B-Cetak Tahunan</b> Q   |                                                                                                    |                                       |
| <b>B</b> Keluar          |                            |                                                                                                    |                                       |
|                          |                            |                                                                                                    |                                       |

Gambar 70. Tampilan laporan pinjaman

#### **24. Tampilan Cetak Laporan Pinjaman** Tampilan cetak laporan pinjaman

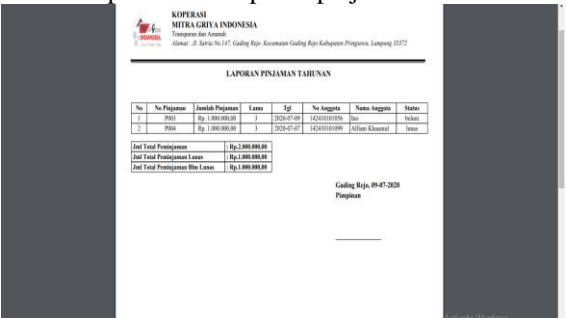

Gambar 71. Tampilan cetak laporan pinjaman

#### **25. Tampilan Management User**

Tampilan management user, admin dapat melakukan proses tambah, edit, dan juga hapus.

| Koperasi-MGI             | Ξ                                                                         |               |  |            |              |               |                | a váriosal (9)            | ್ಲ  |  |
|--------------------------|---------------------------------------------------------------------------|---------------|--|------------|--------------|---------------|----------------|---------------------------|-----|--|
| administrator<br>0.069   | i Alerti<br>Tambah data Berhaul Disimpan                                  |               |  |            |              |               |                |                           |     |  |
| ootpica                  |                                                                           |               |  |            |              |               |                |                           |     |  |
| <b>B</b> Diskboard       |                                                                           |               |  |            |              |               |                |                           |     |  |
| <b>L</b> Pegawai         | Managemen User Managemen User Koperasi<br>T User > Managemen User Anggota |               |  |            |              |               |                |                           |     |  |
| T Anggota                | $+$ Tambah                                                                |               |  |            |              |               |                |                           |     |  |
| \$ Simpanan              | Show 10 v entries                                                         |               |  |            |              |               |                | Search:                   |     |  |
| <b>ED Pinjamen</b>       | No                                                                        | 11 Nama User  |  | !! Usemame | $\mathbb{N}$ | Aksi          |                |                           | II. |  |
| <b>ED Pergambian</b>     |                                                                           | ino galvargan |  | ino.       |              | <b>OYE</b> 68 | <b>B</b> Hapes |                           |     |  |
| \$ Angsuran              | $\overline{a}$                                                            | administrator |  | admin      |              | <b>OFF</b>    | <b>B</b> Hapes |                           |     |  |
| <b>A Laparan</b>         | No                                                                        | Name User     |  | Usemame    |              | Aksi          |                |                           |     |  |
| <b>A</b> Management User | Showing 1 to 2 of 2 antries                                               |               |  |            |              |               |                | Previous <b>1999</b> Next |     |  |
| <b>B</b> Kokar           |                                                                           |               |  |            |              |               |                |                           |     |  |
|                          |                                                                           |               |  |            |              |               |                |                           |     |  |

Gambar 72. Tampilan management user

#### **26. Tampilan Tambah User**

Tampilan tambah user dimana admin dapat melakukan input kemudian simpan ataupun batal.

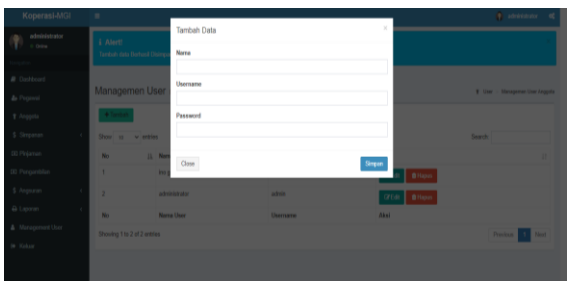

Gambar 73. Tampilan Tambah User

#### **27. Tampilan Dashboard Anggota** Tampilan dashboard anggota

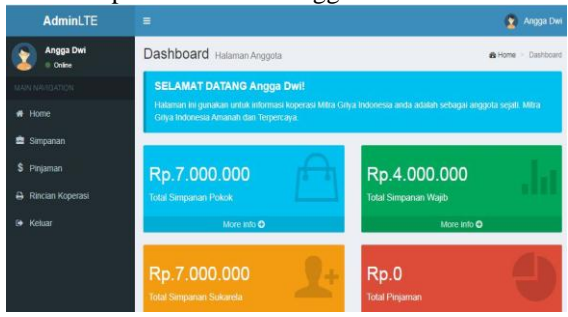

Gambar 74. Tampilan Dashboard anggota

#### **28. Tampilan Simpanan Anggota** Tampilan simpanan anggota

| <b>AdminLTE</b>            | Ξ                            |                |                                |         |                      | Angga Dwi |  |  |
|----------------------------|------------------------------|----------------|--------------------------------|---------|----------------------|-----------|--|--|
| Angga Dwi<br><b>Dollar</b> | Halaman Simpanan Simpanan    |                |                                |         | & halaman - Simpanan |           |  |  |
| <b>MAIN NAVIGATION</b>     | Berdasarkan                  | Data Simpanan  |                                |         |                      |           |  |  |
| # Home                     | <b>Pokok</b><br>$\checkmark$ | Show 10        | $\vee$ entries                 | Search: |                      |           |  |  |
| <b>鱼 Simpanan</b>          |                              | No             | Jumlah Pinjaman<br>B.          | п       | Tanggal              | $_{11}$   |  |  |
| s<br>Pinjaman              |                              | f              | Rp. 2.500.000.00               |         | 2019-05-12           |           |  |  |
| Rincian Koperasi<br>д      |                              | $\overline{2}$ | Rp. 4.500.000.00               |         | 2019-05-12           |           |  |  |
| Keluar<br>藤                |                              |                | Total Saldo : Rp. 7.000.000,00 |         |                      |           |  |  |
|                            |                              | No             | Jumlah Pinjaman                |         | Tanggal              |           |  |  |
|                            |                              |                | Showing 0 to 0 of 0 entries    |         | <b>Previous</b>      | Next      |  |  |

Gambar 79. Tampilan simpanan anggota

#### **29. Tampilan Pinjaman Anggota** Tampilan pinjaman anggota

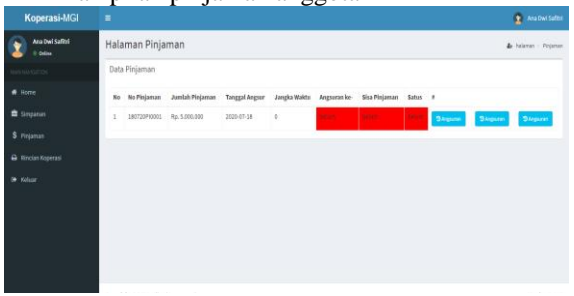

Gambar 80. Tampilan pinjaman anggota

**30. Tampilan Rincian Koperasi Anggota** Tampilan rincian koperasi anggota

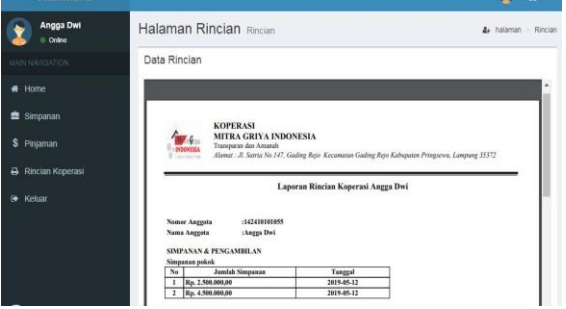

Gambar 81. Tampilan rincian koperasi anggota

# **31. Tampilan Profil Anggota**

Tampilan profil anggota

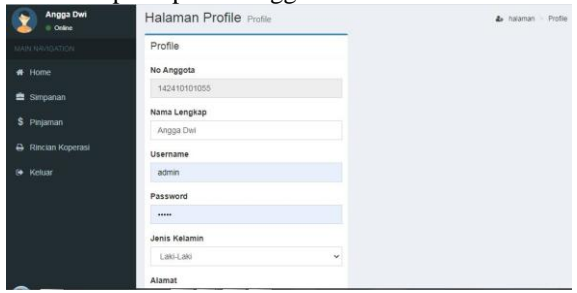

Gambar 82. Tampilan profil anggota

### **3. KESIMPULAN**

#### **3.1 Kesimpulan**

Berdasarkan hasil penelitian yang dilakukan oleh penulis pada Koperasi Mitra Griya Indonesia Gadingrejo, Kecamatan Gadingrejo, Kabupaten Pringsewu maka penulis akan menyimpulkan sebagai berikut:

- 1. Dengan adanya Sistem Informasi Simpan Pinjam Berbasis Web pada Koperasi Mitra Griya Indonesia memberi kemudahan baik kepada admin maupun anggota dalam mengakses system informasi simpan pinjam tanpa terbatas jarak dan waktu.
- 2. Sistem informasi simpan pinjam memudahkan admin dalam memanajemen data anggota, simpanan anggota, pinjaman anggota, dan angsuran anggota.
- 3. Sistem informasi simpan pinjam memudahkan anggota dalam pencarian informasi simpanan dan pinjaman anggota

Sistem informasi simpan pinjam dalam pembuatannya menggunakan Framework Code Igniter. Proses pembuatan software menggunakan model Extreme Programming yang terdiri dari empat tahap, (1) Planing, (2) Desaign, (3) Coding, dan (4) Testing.Lingkungan Pemerintah Daerah Kabupaten Pesawaran.

#### **DAFTAR PUSTAKA**

[1] Susanto Azhar, 2013:22. *Pengertian Sistem.* Di Akses tanggal 23 Juli 2020, 19.00 WIB.

- [2] Romney dan Steinbart, 2015:4. Pengertian Informasi. Di Akses tanggal 23 Juli 2020, 19.15 WIB.
- [3] Robert A. Leitch dan K, Roscoe Davis, 1999:11. Sistem Informasi. Di Akses tanggal 23 Juli 2020, 19.10 WIB.
- [4] Vercellis, 2009:1. Pengertian Data. Di Akses 23 Juli 2020, 19.20 WIB.
- [5] Fay, 2012:20. Koperasi. Di akses 23 Juli 2020, 19.30 WIB.
- [6] Tim Penyusun, 2020. Buku Panduan Penulisan Tugas Akhir. AMIK Dian Cipta Cendikia Pringsewu, Lampung. Di akses 23 Juli 2020, 19.30 WIB.